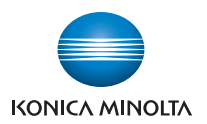

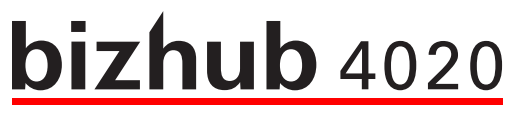

# **Przewodnik**

**2013. 8** 

A6WD-9561-00A

# Spis treści

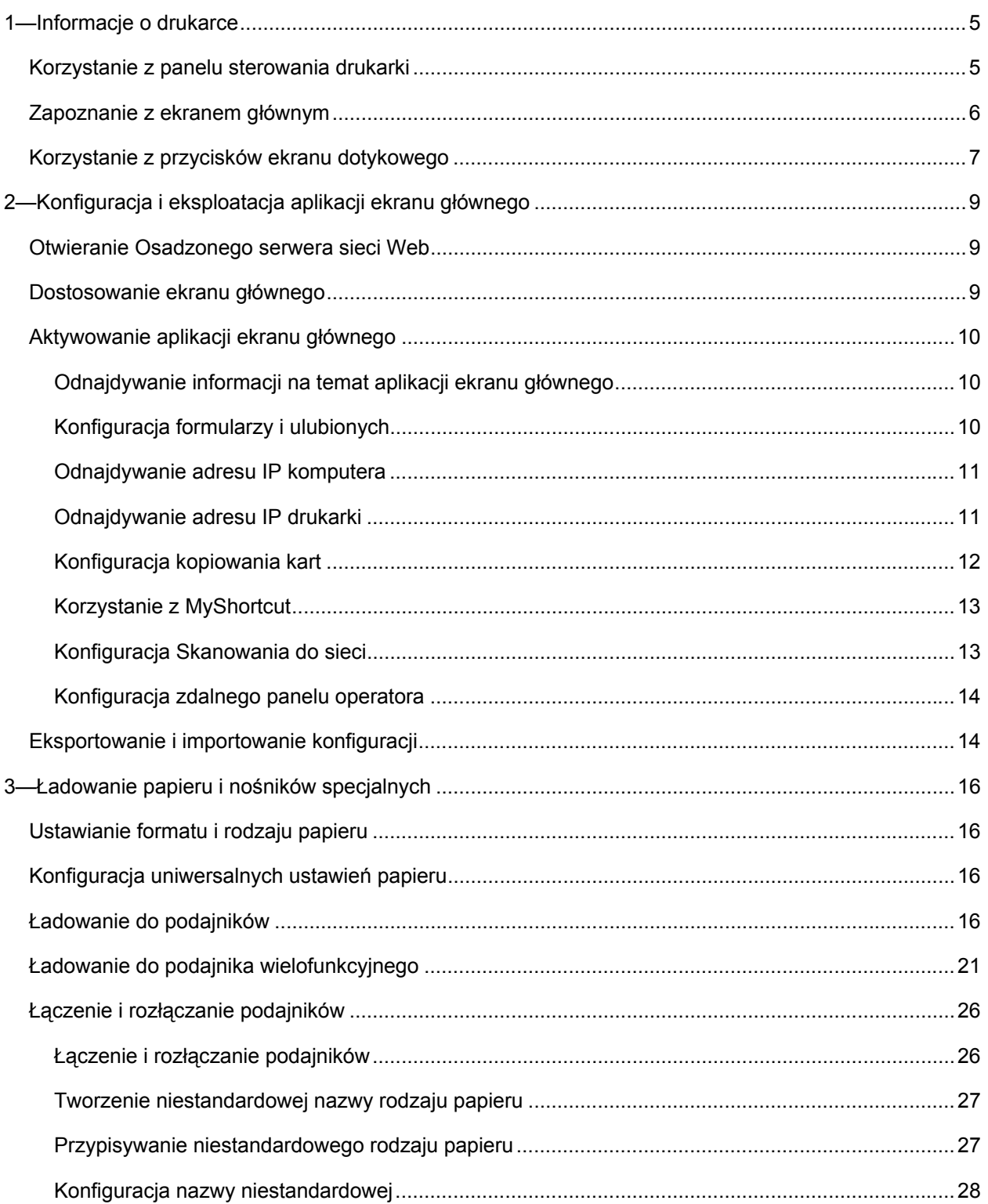

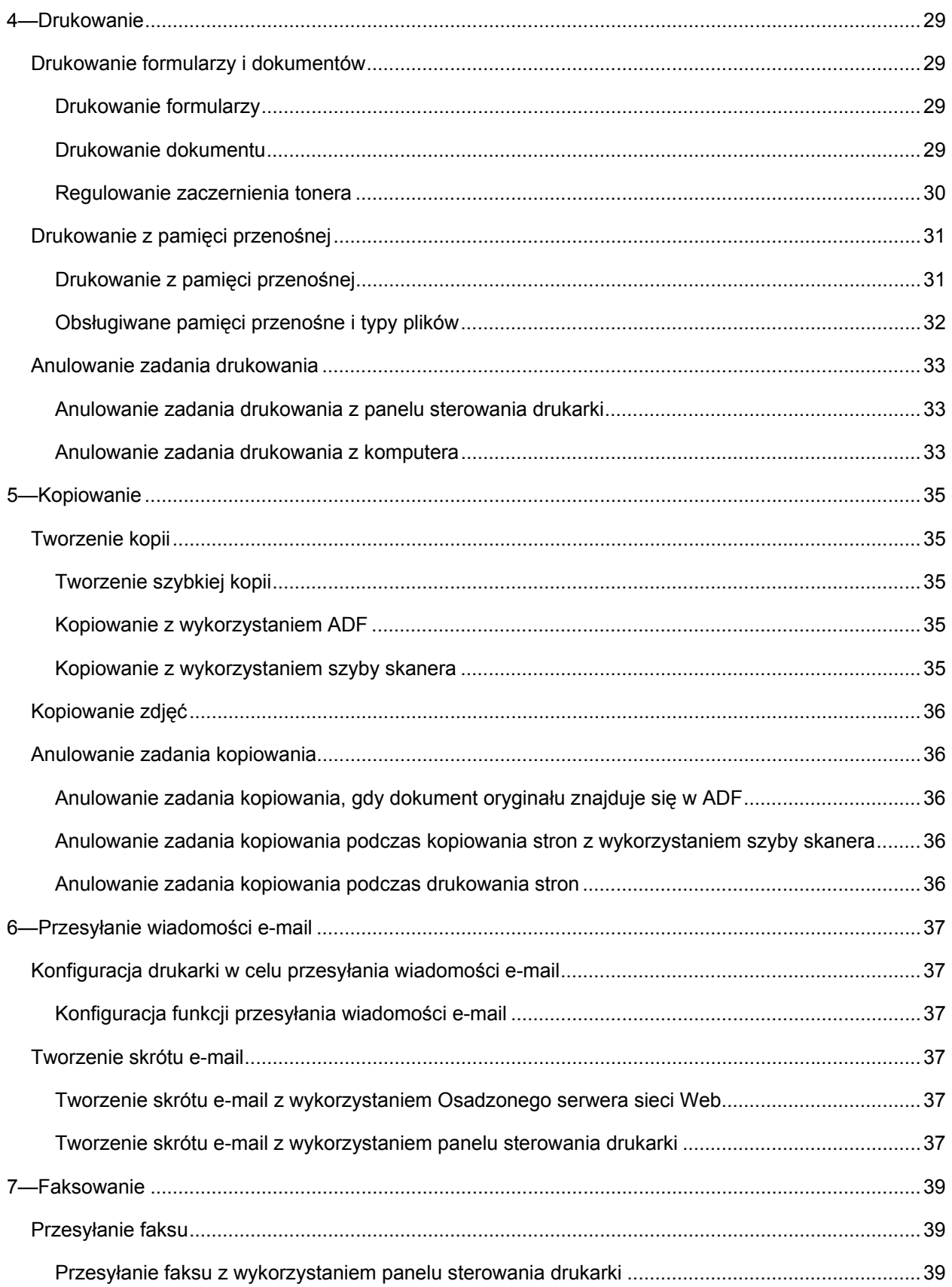

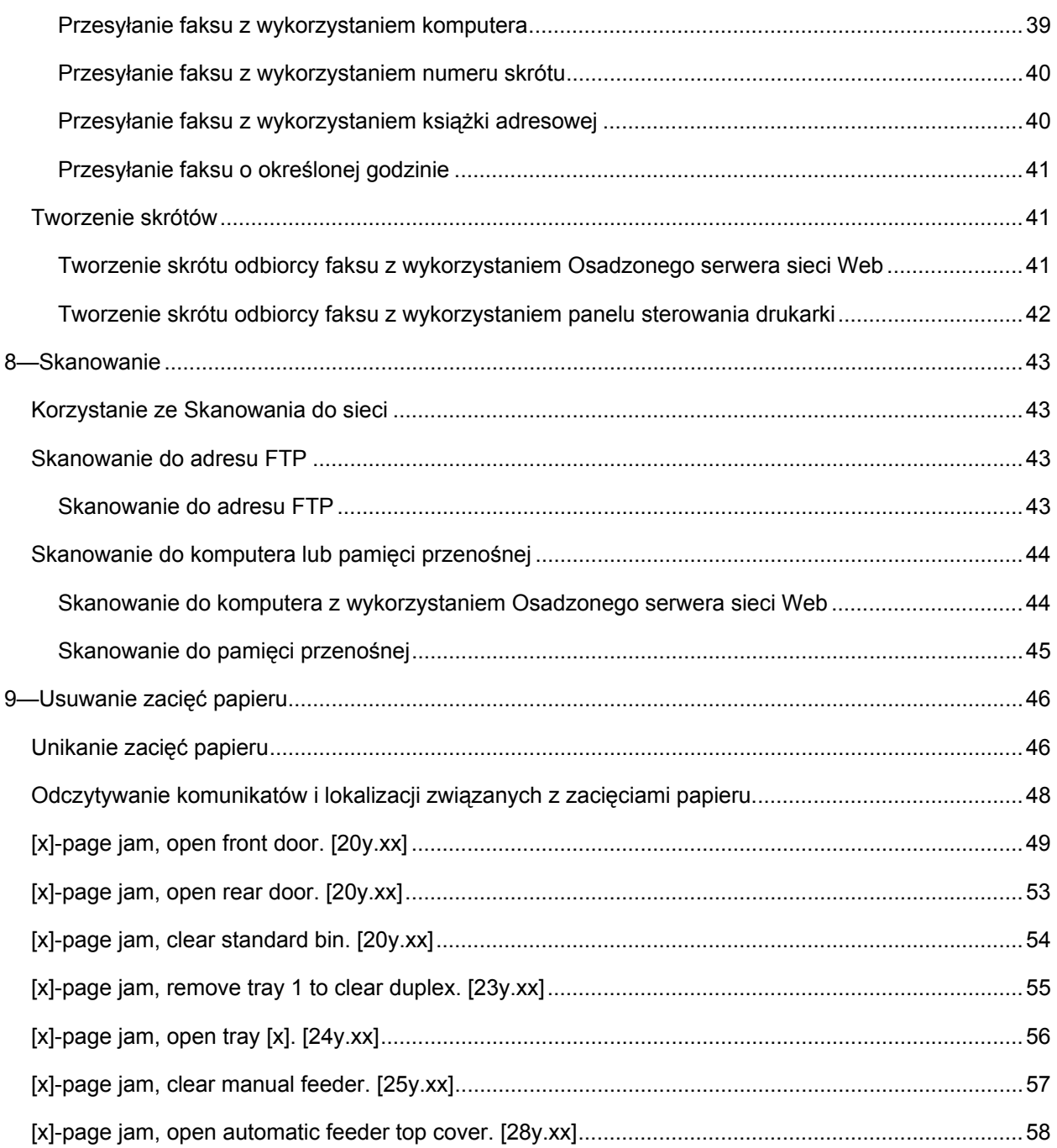

# <span id="page-4-1"></span><span id="page-4-0"></span>**1—Informacje o drukarce**

# <span id="page-4-2"></span>**Korzystanie z panelu sterowania drukarki**

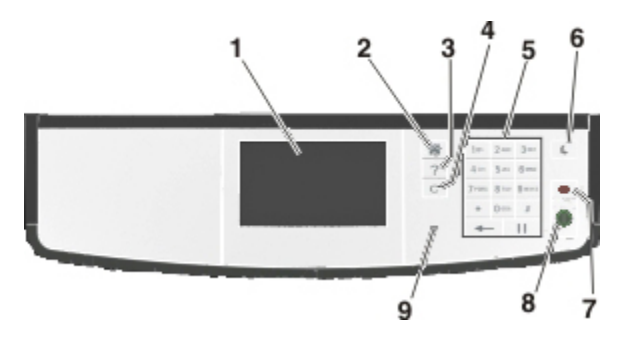

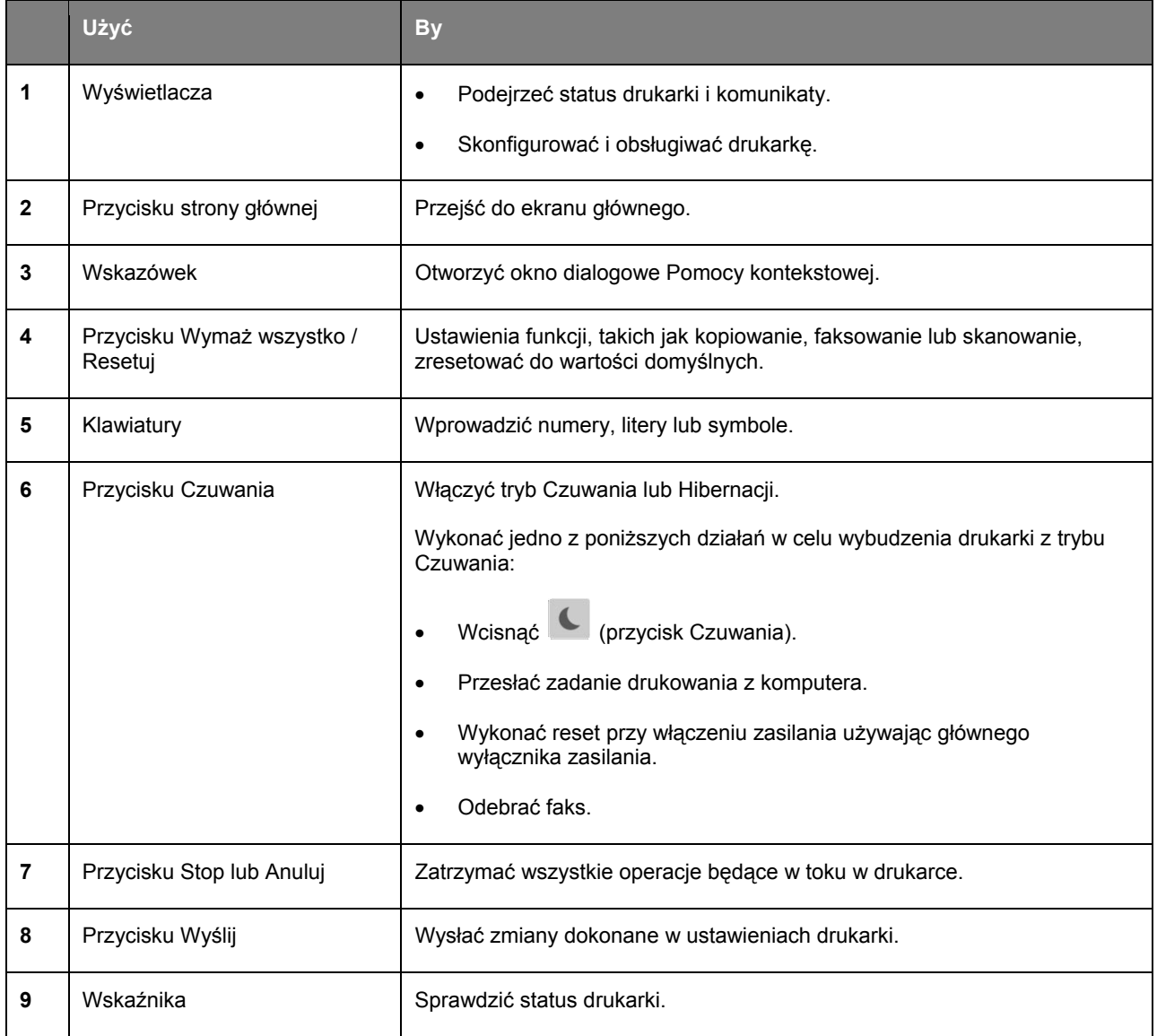

# <span id="page-5-1"></span><span id="page-5-0"></span>**Zapoznanie z ekranem głównym**

Kiedy drukarka jest włączona, na ekranie wyświetlany jest ekran podstawowy, nazywany ekranem głównym. Przycisków i ikon ekranu głównego można użyć do zainicjowania takich działań, jak kopiowanie, faksowanie lub skanowanie; do otwarcia ekranu menu; lub by zareagować na komunikaty.

**Uwaga:** Poszczególne ekrany główne mogą różnić się w zależności od ustawień skonfigurowanych przez użytkownika, konfiguracji administratora oraz aktywnych rozwiązań osadzonych.

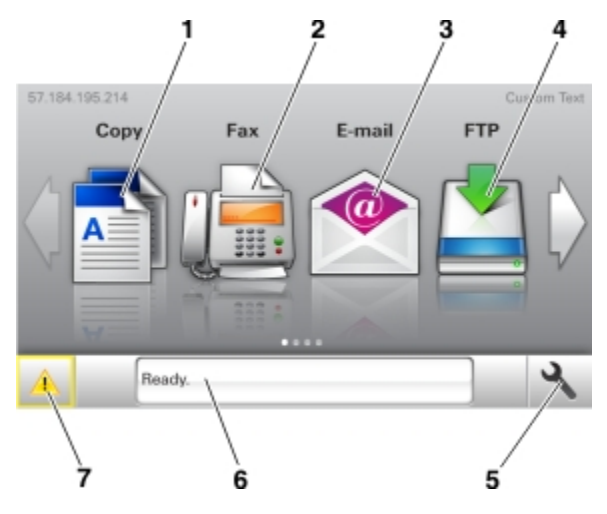

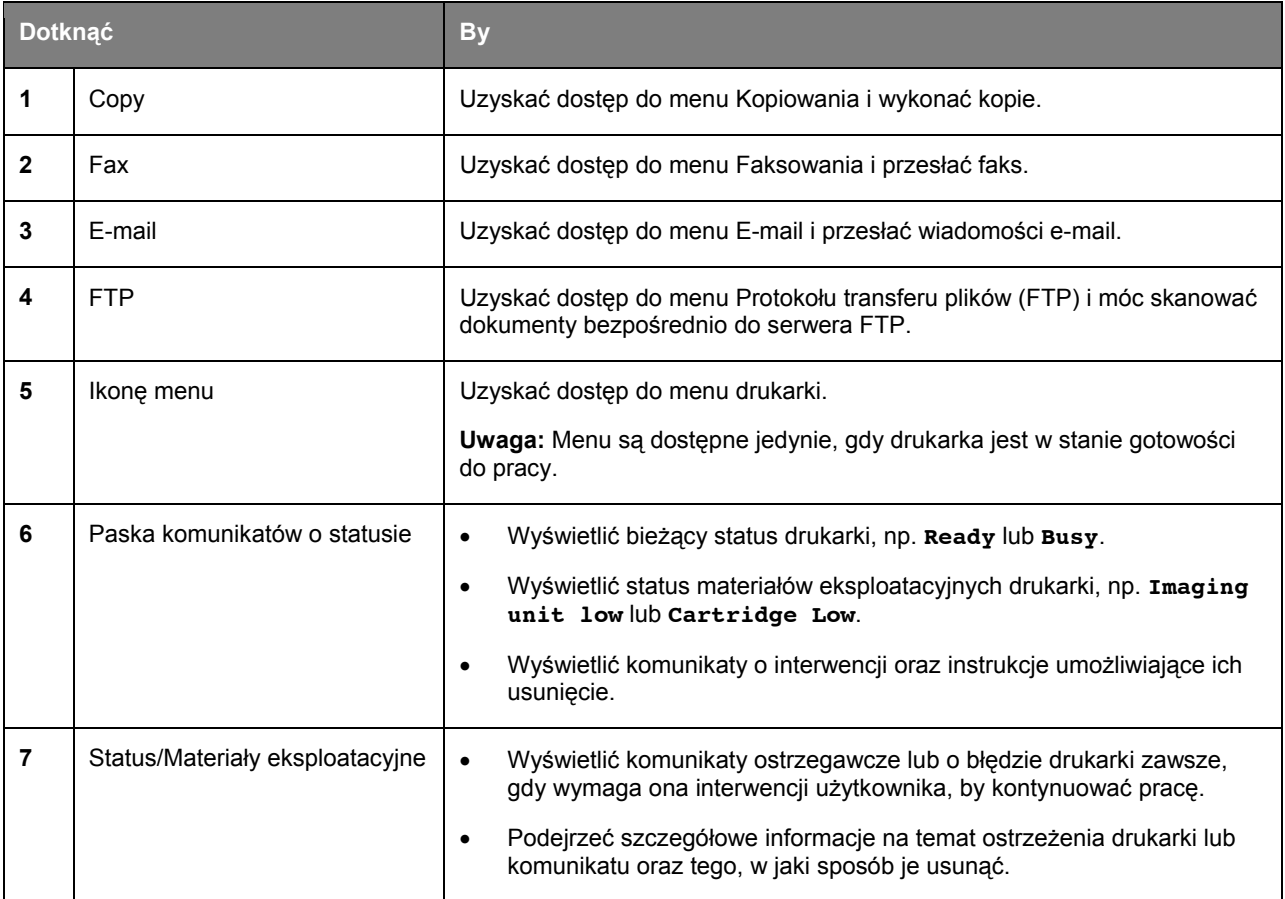

<span id="page-6-0"></span>Na ekranie głównym mogą również pojawić się:

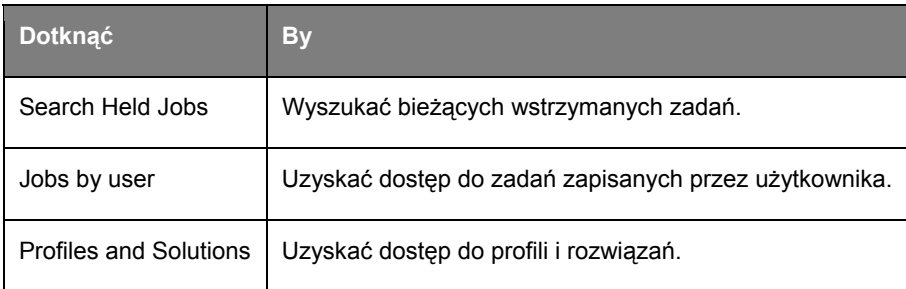

# **Funkcje**

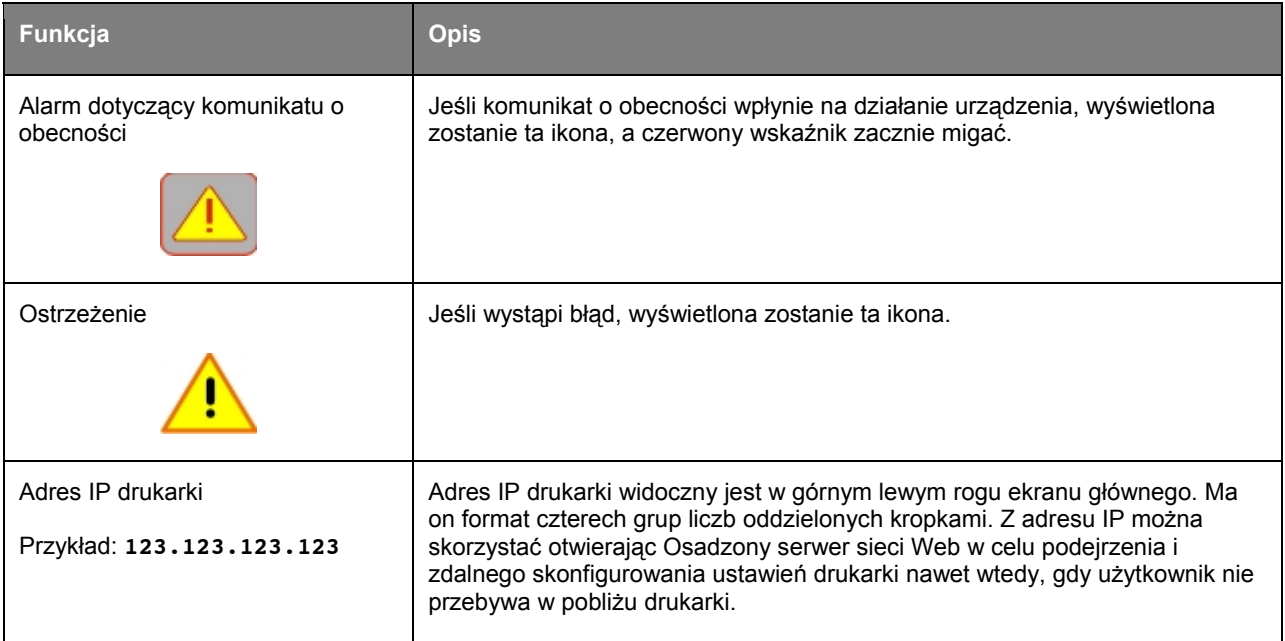

# <span id="page-6-1"></span>**Korzystanie z przycisków ekranu dotykowego**

**Uwaga:** Poszczególne ekrany główne mogą różnić się w zależności od ustawień skonfigurowanych przez użytkownika, konfiguracji administratora oraz aktywnych rozwiązań osadzonych.

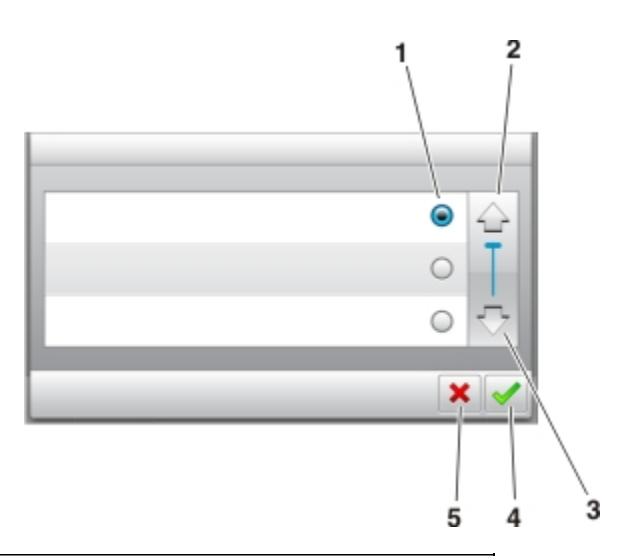

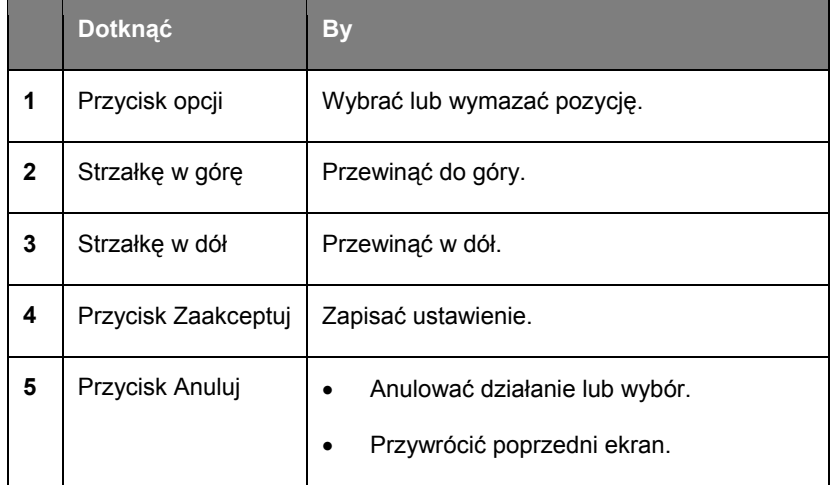

# **Pozostałe przyciski ekranu dotykowego**

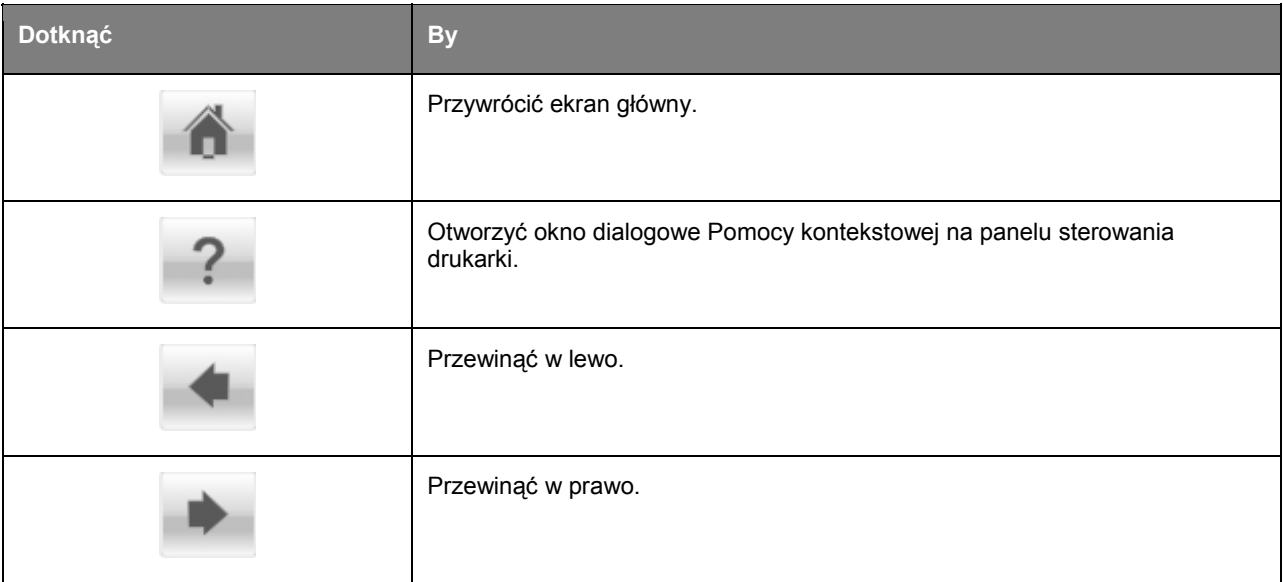

# <span id="page-8-1"></span><span id="page-8-0"></span>**2—Konfiguracja i eksploatacja aplikacji ekranu głównego**

### **Uwagi:**

- Poszczególne ekrany główne, ikony i przyciski mogą różnić się w zależności od ustawień skonfigurowanych przez użytkownika, konfiguracji administratora oraz aktywnych aplikacji osadzonych. Niektóre aplikacje są obsługiwane wyłącznie przez wybrane modele drukarki.
- Do nabycia dostępne mogą być dodatkowe rozwiązania i aplikacje. Aby dowiedzieć się więcej, należy zasięgnąć informacji u sprzedawcy drukarki.

# <span id="page-8-2"></span>**Otwieranie Osadzonego serwera sieci Web**

Osadzony serwer sieci Web to strona sieci Web drukarki, która umożliwia użytkownikowi podejrzenie i zdalne skonfigurowanie ustawień drukarki nawet wtedy, gdy nie przebywa on w pobliżu drukarki.

- 1. Uzyskać adres IP drukarki:
	- Z ekranu głównego dostępnego na panelu sterowania drukarki
	- Z części TCP/IP w menu Network/Ports
	- Drukując stronę konfiguracji sieci lub stronę ustawień menu, a następnie odnajdując część TCP/IP

**Uwaga:** Adres IP ma format czterech grup cyfr oddzielonych kropkami, np. **123.123.123.123**.

- 2. Otworzyć przeglądarkę internetową, a następnie w polu adresu wpisać adres IP drukarki.
- 3. Nacisnąć [**Enter**].

**Uwaga:** Jeśli użytkownik korzysta z serwera proxy, powinien tymczasowo go wyłączyć, by poprawnie załadować stronę sieci Web.

# <span id="page-8-3"></span>**Dostosowanie ekranu głównego**

1. Otworzyć przeglądarkę internetową, a następnie w polu adresu wpisać adres IP drukarki.

**Uwaga:** Podejrzeć adres IP drukarki na ekranie głównym drukarki. Adres IP ma format czterech grup cyfr oddzielonych kropkami, np. 123.123.123.123.

- 2. Wykonać jedną lub kilka z poniższych czynności:
	- Wyświetlić lub ukryć ikony podstawowych funkcji drukarki.
		- a. Kliknąć **Settings** >**General Settings** >**Home screen customization**.
		- b. Zaznaczyć pola wyboru, by określić, które z ikon mają być pokazywane na ekranie głównym.

<span id="page-9-0"></span>**Uwaga:** Jeśli zaznaczenie pola wyboru znajdującego się obok ikony zostanie anulowane, ikona ta nie będzie pokazywana na ekranie głównym.

- c. Kliknąć **Submit**.
- Dostosować ikonę dla aplikacji. Aby dowiedzieć się więcej, patrz Odnajdywanie informacji na [temat aplikacji ekranu g](#page-9-0)łównego, lub należy zapoznać się z dokumentacją dołączoną do aplikacji.

# <span id="page-9-1"></span>**Aktywowanie aplikacji ekranu głównego**

# <span id="page-9-2"></span>**Odnajdywanie informacji na temat aplikacji ekranu głównego**

Drukarka dostarczana jest razem z wcześniej zainstalowanymi aplikacjami ekranu głównego.

# <span id="page-9-3"></span>**Konfiguracja formularzy i ulubionych**

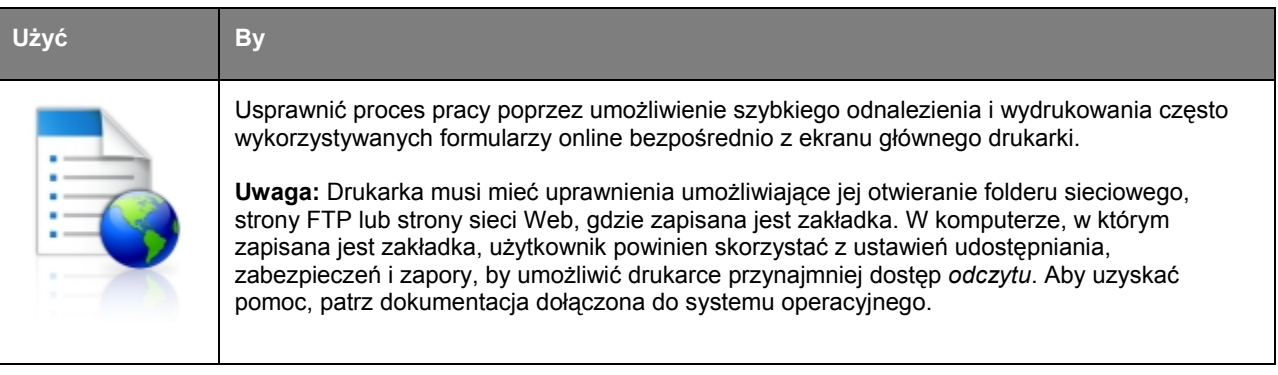

1. Otworzyć przeglądarkę internetową, a następnie w polu adresu wpisać adres IP drukarki.

**Uwaga:** Podejrzeć adres IP drukarki na ekranie głównym drukarki. Adres IP ma format czterech grup cyfr oddzielonych kropkami, np. 123.123.123.123.

- 2. Kliknąć **Settings** >**Apps** >**Apps Management** >**Forms and Favorites**.
- 3. Kliknąć **Add**, a następnie dostosować ustawienia.

#### **Uwagi:**

- Aby uzyskać opis ustawienia, patrz pomoc wyświetlana po najechaniu myszą, dostępna przy każdym polu.
- Aby upewnić się, że ustawienia lokalizacji zakładki są poprawne, wpisać poprawny adres IP komputera hosta, w którym zakładka się znajduje. Aby dowiedzieć się więcej na temat uzyskiwania adresu IP komputera hosta, patrz [Odnajdywanie adresu IP komputera](#page-10-0).
- Należy upewnić się, czy drukarka posiada uprawnienia do otwierania folderu, w którym zakładka się znajduje.

#### 4. Kliknąć **Apply**.

Aby skorzystać z aplikacji, należy dotknąć **Forms and Favorites** w ekranie głównym drukarki, następnie przejrzeć kategorie formularzy lub wyszukać formularz na podstawie jego numeru, nazwy lub opisu.

# <span id="page-10-1"></span><span id="page-10-0"></span>**Odnajdywanie adresu IP komputera**

**Uwaga:** Należy sprawdzić w jaki sposób drukarka i komputer podłączone są do sieci (poprzez Ethernet czy bezprzewodowo).

Adres IP komputera jest wymagany do konfiguracji aplikacji ekranu głównego, takich jak:

- Formularze i ulubione
- Skanui do sieci

### **Dotyczy użytkowników systemu Windows**

1. Otworzyć okno poleceń.

#### **W systemie Windows 8**

W panelu wyszukiwania wpisać **run**, a następnie przejść do:

Listy aplikacji >**Uruchom** > wpisać **cmd** >**OK**

#### **W systemie Windows 7 lub starszych**

- a. Kliknąć lub kliknąć **Start**, a następnie kliknąć **Uruchom**.
- b. W oknie dialogowym Rozpocznij wyszukiwanie lub Uruchom wpisać **cmd**.
- c. Wcisnąć **Enter** lub kliknąć **OK**.
- 2. Wpisać **ipconfig**, a następnie kliknąć **Przejdź** lub wcisnąć **Enter**.

**Uwaga:** Wpisać **ipconfig /all**, by wyświetlić dodatkowe, użyteczne informacje.

3. Znaleźć **Adres IP**.

Adres IP ma format czterech grup cyfr oddzielonych kropkami, np. 123.123.123.123.

#### **Dotyczy użytkowników systemu Macintosh**

**Uwaga:** Poniższe informacje mają zastosowanie jedynie w przypadku Mac OS X w wersji 10.5 lub późniejszej.

1. W menu Apple przejść do:

#### **System Preferences** >**Network**

- 2. Kliknąć **Ethernet**, **Wi-Fi** lub **AirPort**.
- 3. Kliknąć **Advanced** >**TCP/IP**.
- 4. Znaleźć **IPv4 Address**.

## <span id="page-10-2"></span>**Odnajdywanie adresu IP drukarki**

**Uwaga:** Należy upewnić się, czy drukarka jest podłączona do sieci lub do serwera wydruku.

<span id="page-11-0"></span>Adres IP drukarki można znaleźć w:

- Górnym lewym rogu ekranu głównego drukarki.
- Części TCP/IP w menu Network/Ports.
- Drukując stronę konfiguracji sieci lub stronę ustawień menu, a następnie odnajdując część TCP/IP.

**Uwaga:** Adres IP ma format czterech grup cyfr oddzielonych kropkami, np. 123.123.123.123.

# <span id="page-11-1"></span>**Konfiguracja kopiowania kart**

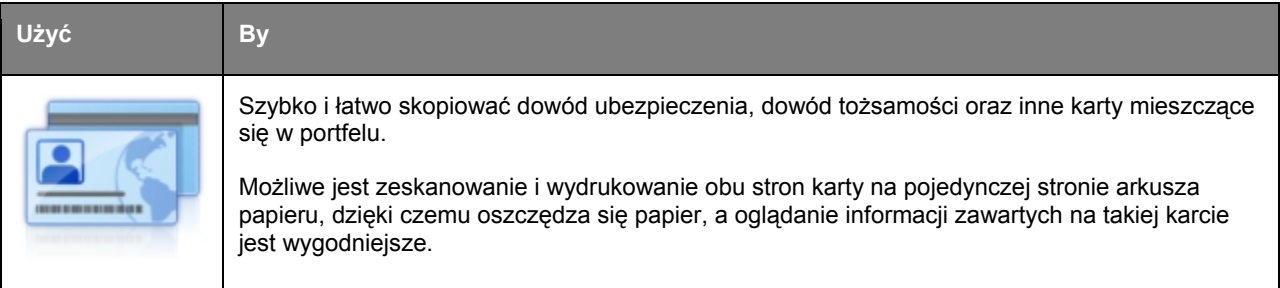

1. Otworzyć przeglądarkę internetową, a następnie w polu adresu wpisać adres IP drukarki.

**Uwaga:** Podejrzeć adres IP drukarki na ekranie głównym drukarki. Adres IP ma format czterech grup cyfr oddzielonych kropkami, np. 123.123.123.123.

#### 2. Kliknąć **Settings** >**Apps** >**Apps Management** >**Card Copy**.

- 3. Jeśli zachodzi taka potrzeba, zmienić domyślne opcje skanowania.
	- **Default tray**—Wybrać podajnik domyślny, który zostanie wykorzystany do wydrukowania zeskanowanych obrazów.
	- **Default number of copies**—Określić liczbę kopii, jaką urządzenie powinno drukować automatycznie, kiedy aplikacja jest używana.
	- Default contrast setting-Określić to ustawienie, by zwiększyć lub zmniejszyć poziom kontrastu, kiedy drukowana jest kopia zeskanowanej karty. Wybrać **Best for Content**, jeśli drukarka ma regulować kontrast automatycznie.
	- Default scale setting-Skonfigurować wielkość wydruku zeskanowanej karty. Ustawienie domyślne to 100% (pełen rozmiar).
	- **Resolution setting**—Wyregulować jakość skanowanej karty.

**Uwagi:**

- Podczas skanowania karty należy upewnić się, czy rozdzielczość skanowania nie jest większa niż 200 dpi w przypadku skanowania kolorowego, lub 400 dpi w przypadku skanu czarno-białego.
- Podczas skanowania kilku kart należy upewnić się, czy rozdzielczość skanowania nie jest większa niż 150 dpi w przypadku skanowania kolorowego, lub 300 dpi w przypadku skanu czarno-białego.
- <span id="page-12-0"></span>- **Print Borders**—Zaznaczyć pole wyboru umożliwiające drukowanie zeskanowanego obrazu wraz z obramowaniem.
- 4. Kliknąć **Apply**.

Aby skorzystać z aplikacji, należy dotknąć **Card Copy** w ekranie głównym drukarki, a następnie postępować zgodnie z instrukcjami.

# <span id="page-12-1"></span>**Korzystanie z MyShortcut**

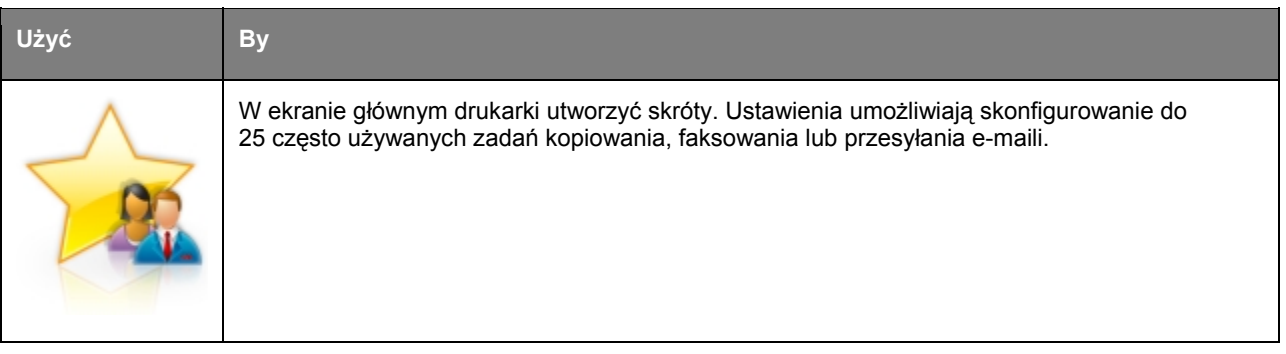

Aby skorzystać z aplikacji, należy dotknąć **MyShortcut**, a następnie postępować zgodnie z instrukcjami wyświetlanymi przez drukarkę.

# <span id="page-12-2"></span>**Konfiguracja Skanowania do sieci**

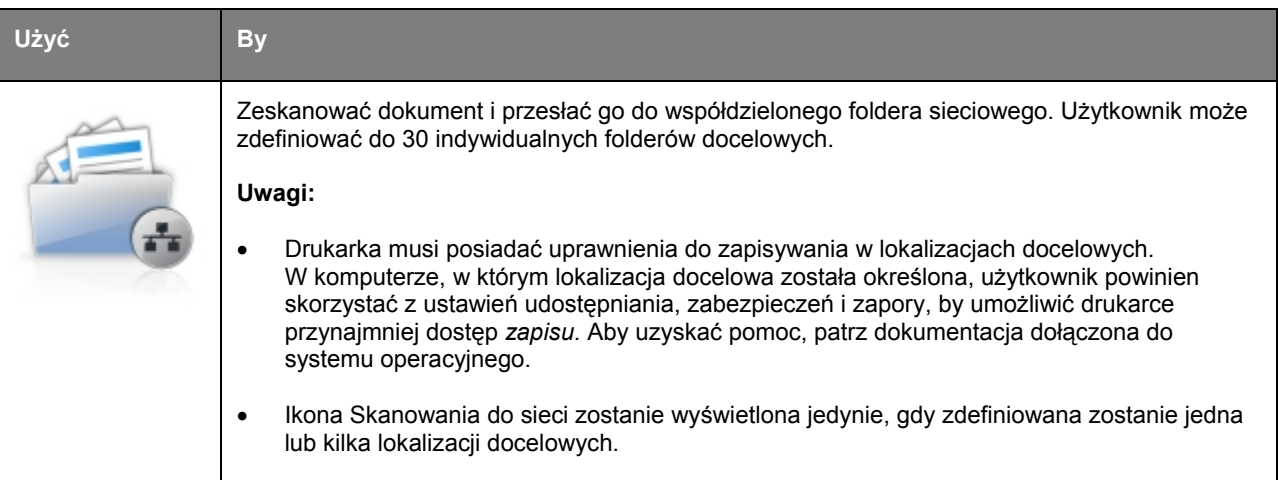

1. Otworzyć przeglądarkę internetową, a następnie w polu adresu wpisać adres IP drukarki.

**Uwaga:** Podejrzeć adres IP drukarki na ekranie głównym drukarki. Adres IP ma format czterech grup cyfr oddzielonych kropkami, np. 123.123.123.123.

2. Kliknąć **Settings** >**Apps** >**Apps Management** >**Scan to Network**.

<span id="page-13-0"></span>3. Określić lokalizacje docelowe, a następnie dostosować ustawienia.

#### **Uwagi:**

- Aby uzyskać opis ustawienia, patrz dostępna przy niektórych z pól pomoc wyświetlana po najechaniu myszą.
- Aby upewnić się, że ustawienia lokalizacji docelowych są poprawne, wpisać poprawny adres IP komputera hosta, w którym znajduje się lokalizacja docelowa. Aby dowiedzieć się więcej na temat uzyskiwania adresu IP komputera hosta, patrz [Odnajdywanie adresu IP komputera](#page-10-0).
- Należy upewnić się, czy drukarka posiada uprawnienia do otwierania folderu, w którym znajduje się określona lokalizacja.

#### 4. Kliknąć **Apply**.

Aby skorzystać z aplikacji, należy dotknąć **Scan to Network** w ekranie głównym drukarki, a następnie postępować zgodnie z instrukcjami wyświetlanymi na ekranie drukarki.

## <span id="page-13-1"></span>**Konfiguracja zdalnego panelu operatora**

Ta aplikacja pokazuje panel sterowania drukarki na ekranie komputera i umożliwia obsługę tego panelu, nawet jeśli użytkownik nie znajduje się w bezpośredniej bliskości drukarki sieciowej. Z ekranu komputera podejrzeć można status drukarki, zwolnić wstrzymane zadania drukowania, utworzyć zakładki, a także wykonać inne zadania związane z drukowaniem, które zazwyczaj można wykonywać stojąc przed drukarką sieciową.

1. Otworzyć przeglądarkę internetową, a następnie w polu adresu wpisać adres IP drukarki.

**Uwaga:** Podejrzeć adres IP drukarki na ekranie głównym drukarki. Adres IP ma format czterech grup cyfr oddzielonych kropkami, np. 123.123.123.123.

- 2. Kliknąć **Settings** >**Remote Operator Panel Settings**.
- 3. Zaznaczyć pole wyboru **Enabled**, a następnie dostosować ustawienia.
- 4. Kliknąć **Submit**.

Aby móc skorzystać z aplikacji, należy kliknąć **Remote Operator Panel** >**Launch VNC Applet**.

# <span id="page-13-2"></span>**Eksportowanie i importowanie konfiguracji**

Możliwe jest wyeksportowanie ustawień konfiguracji do pliku tekstowego, a następnie zaimportowanie tego pliku w celu zastosowania zawartych w nim ustawień w innych drukarkach.

1. Otworzyć przeglądarkę internetową, a następnie w polu adresu wpisać adres IP drukarki.

**Uwaga:** Podejrzeć adres IP drukarki na ekranie głównym drukarki. Adres IP ma format czterech grup cyfr oddzielonych kropkami, np. 123.123.123.123.

- 2. Aby wyeksportować lub zaimportować konfigurację pojedynczej aplikacji, należy wykonać poniższą procedurę:
	- a. Kliknąć **Settings** >**Apps** >**Apps Management**.
	- b. W liście zainstalowanych aplikacji kliknąć nazwę tej aplikacji, która ma być konfigurowana.
- c. Kliknąć **Configure**, a następnie wykonać jedno z poniższych działań:
	- Aby wyeksportować plik konfiguracji, kliknąć **Export**, a następnie postępować zgodnie z instrukcjami pokazywanymi na ekranie komputera, by zapisać plik konfiguracji.

### **Uwagi:**

- Zapisując plik konfiguracji można wpisać unikalną nazwę lub wykorzystać nazwę domyślną.
- Jeśli wystąpi błąd "JVM Out of Memory", proces eksportowania należy powtarzać do momentu, aż plik konfiguracji zostanie zapisany.
- Aby zaimportować konfigurację z pliku, należy kliknąć **Import**, a następnie odszukać zapisany plik konfiguracji, który został wyeksportowany z wcześniej skonfigurowanej drukarki.

#### **Uwagi:**

- Przed zaimportowaniem pliku konfiguracji możliwe jest uprzednie obejrzenie go lub bezpośrednie załadowanie pliku.
- Jeśli skończy się limit czasu i wyświetlony zostanie pusty ekran, należy odświeżyć przeglądarkę internetową, a następnie kliknąć **Apply**.
- 3. Aby wyeksportować lub zaimportować konfigurację kilku aplikacji, należy wykonać poniższą procedurę:
	- a. Kliknąć **Settings** >**Import/Export**.
	- b. Wykonać jedno z poniższych działań:
		- Aby wyeksportować plik konfiguracji, kliknąć **Export Embedded Solutions Settings File**, a następnie postępować zgodnie z instrukcjami pokazywanymi na ekranie komputera, by zapisać plik konfiguracji.
		- Aby zaimportować plik konfiguracji, należy wykonać poniższą procedurę:
			- a. Kliknąć **Import Embedded Solutions Settings File** >**Choose File**, następnie odszukać zapisany plik konfiguracji, który został wyeksportowany z wcześniej skonfigurowanej drukarki.
			- b. Kliknąć **Submit**.

# <span id="page-15-1"></span><span id="page-15-0"></span>**3—Ładowanie papieru i nośników specjalnych**

# <span id="page-15-2"></span>**Ustawianie formatu i rodzaju papieru**

W ekranie głównym przejść do:

>**Paper Menu** >**Paper Size/Type** > wybrać podajnik > wybrać format lub rodzaj papieru >

# <span id="page-15-3"></span>**Konfiguracja uniwersalnych ustawień papieru**

Uniwersalny format papieru to ustawienie zdefiniowane przez użytkownika umożliwiające drukowanie na formatach papieru, które nie zostały wstępnie ustawione w menu drukarki.

### **Uwagi:**

- Najmniejszym obsługiwanym Formatem uniwersalnym jest 76,2 x 127 mm (3 x 5 cali).
- Największym obsługiwanym Formatem uniwersalnym jest 215,9 x 355,6 mm (8,5 x 14 cali).
- 1. W ekranie głównym przejść do:

>**Paper Menu** >**Universal Setup** >**Units of Measure** > wybrać jednostkę miary >

2. Dotknąć **Portrait Width** lub **Portrait Height**.

3. Wybrać szerokość lub wysokość, a następnie dotknąć .

# <span id="page-15-4"></span>**Ładowanie do podajników**

**OSTROŻNIE—ZAGROŻENIE OBRAŻENIAMI CIAŁA:** Aby zmniejszyć ryzyko niestabilności urządzenia, każdy z podajników należy ładować osobno. Wszystkie podajniki powinny pozostawać zamknięte do chwili, kiedy konieczne będzie ich otwarcie.

1. Podajnik wysunąć do końca.

**Uwaga:** Podajników nie należy wysuwać podczas drukowania zadania lub kiedy na wyświetlaczu drukarki pokazywany jest komunikat **Busy**. Wysunięcie podajnika może wówczas spowodować zacięcie papieru.

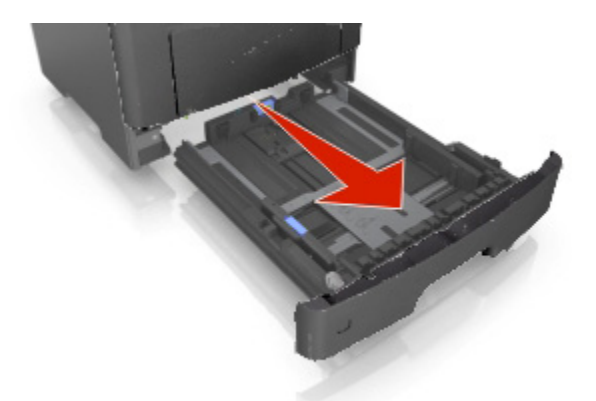

2. Ścisnąć, a następnie przesunąć uchwyt prowadnicy szerokości w odpowiednie położenie odpowiadające formatowi papieru, jaki jest ładowany.

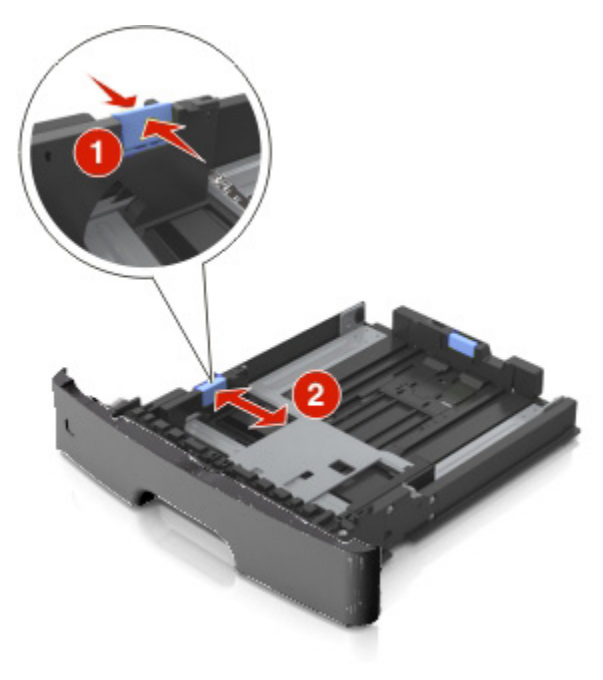

3. Odblokować prowadnicę długości. Ścisnąć, a następnie przesunąć uchwyt prowadnicy długości w odpowiednie położenie odpowiadające formatowi papieru, jaki jest ładowany.

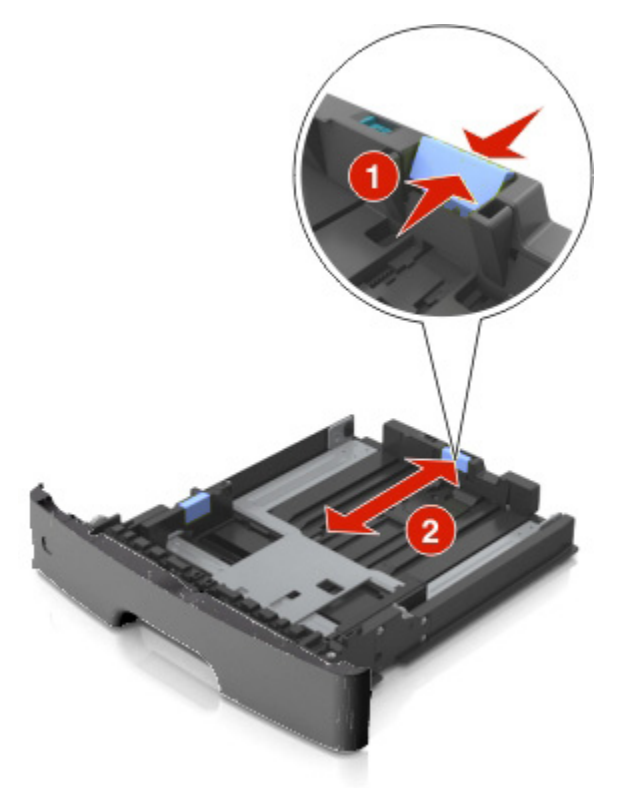

### **Uwagi:**

- W przypadku niektórych formatów papieru, np. letter, legal i A4, należy ścisnąć i przesunąć uchwyt prowadnicy długości do tyłu, by jej ustawienie dopasować do długości tych formatów.
- Kiedy ładowany jest papier o formacie legal, prowadnica długości wysuwana jest poza podstawę, pozostawiając papier wystawiony na działanie kurzu. Aby uchronić papier od kurzu, użytkownik może oddzielnie nabyć osłonę. Aby dowiedzieć się więcej, należy skontaktować się z pomocą techniczną.
- Jeśli do podajnika standardowego ładowany jest papier o formacie A6, uchwyt prowadnicy długości należy ścisnąć i przesunąć w kierunku środka podajnika, w położenie formatu A6.
- Dopilnować, aby prowadnice szerokości i długości były dopasowane do oznaczeń formatu papieru znajdujących się na dole podajnika.

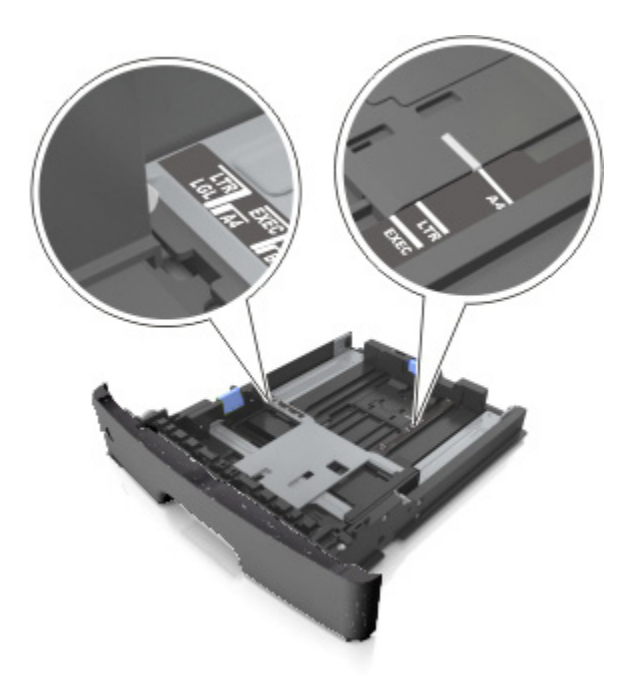

4. Arkusze papieru należy wygiąć do siebie i od siebie, aby je poluzować i przekartkować. Papieru nie należy składać, ani zagniatać. Krawędzie wyprostować na płaskiej powierzchni.

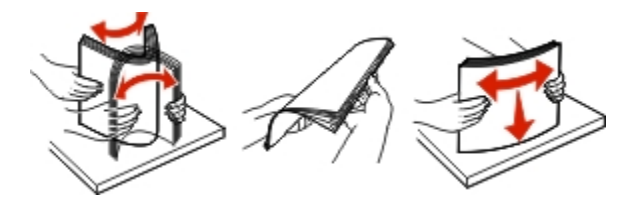

5. Załadować stos papieru.

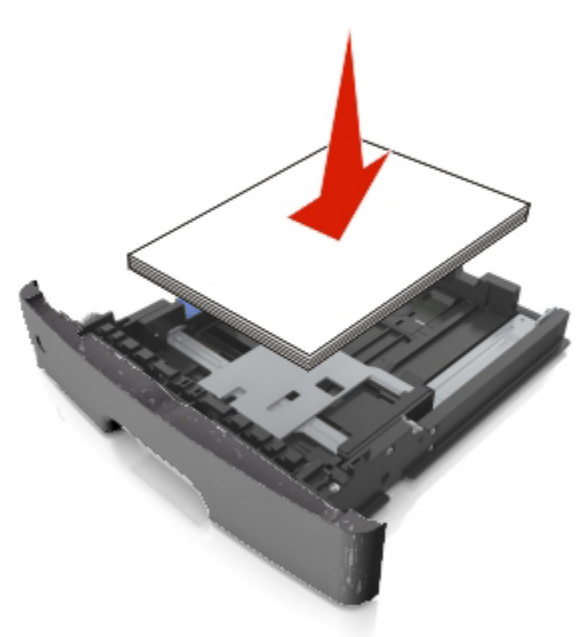

### **Uwagi:**

- Papier recyklingowany lub wcześniej zadrukowany ładować stroną, po której ma być zadrukowany, skierowaną do dołu.
- Papier z wcześniej wykonanymi otworami należy ładować tak, by otwory znajdowały się na górnej krawędzi położonej najbliżej przedniej części podajnika.
- Papier firmowy należy ładować tak, by strona przeznaczona do zadrukowania skierowana była do dołu, a górna krawędź arkusza położona była najbliżej przedniej części podajnika. Aby wykonać drukowanie dwustronne, papier firmowy należy ładować tak, by strona przeznaczona do zadrukowania skierowana była do góry, a dolna krawędź arkusza położona była najbliżej przedniej części podajnika.
- Należy pamiętać, by stos papieru nie wystawał ponad oznaczenie maksymalnej ilości papieru, znajdujące się na boku prowadnicy szerokości.

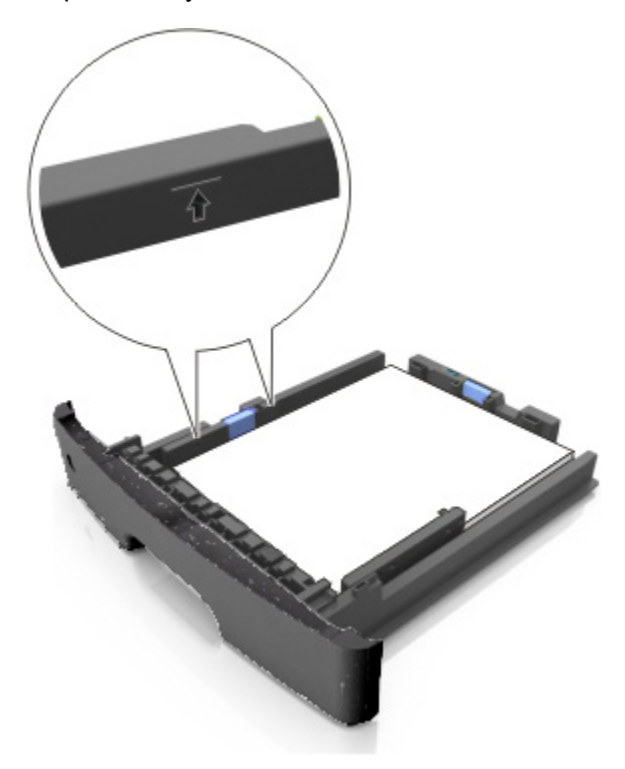

<span id="page-20-0"></span>6. Wsunąć podajnik.

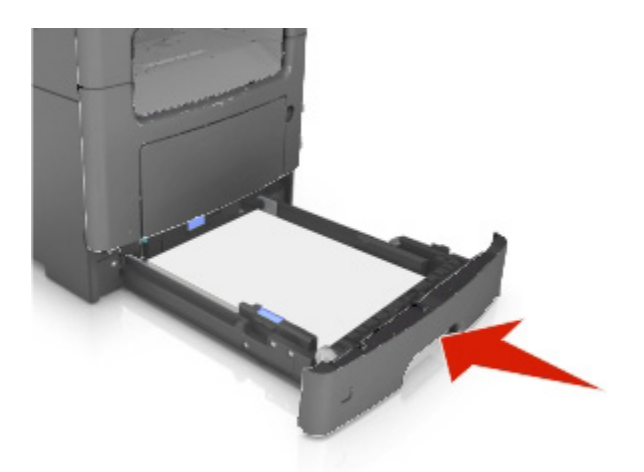

7. Na panelu sterowania drukarki, w menu Papieru, ustawić format i rodzaj papieru odpowiadający papierowi załadowanemu do podajnika.

**Uwaga:** Aby uniknąć zacięć papieru i problemów z jakością, należy ustawić poprawny format i rodzaj papieru.

# <span id="page-20-1"></span>**Ładowanie do podajnika wielofunkcyjnego**

Podajnika wielofunkcyjnego należy użyć, gdy wykonywane jest drukowanie na papierze o różnych formatach i rodzajach lub na nośnikach specjalnych, takich jak brystol, folie prezentacyjne i koperty. Można z niego również skorzystać do drukowania na pojedynczym arkuszu papieru firmowego.

1. Otworzyć podajnik wielofunkcyjny.

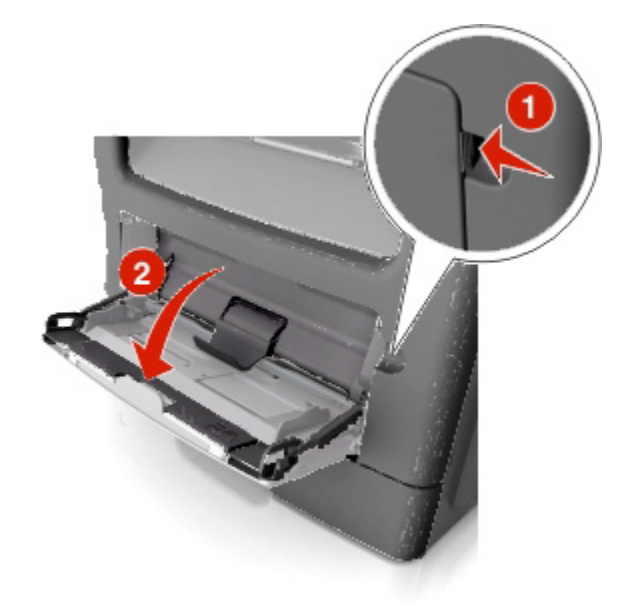

a. Wysunąć przedłużenie tacki podajnika wielofunkcyjnego.

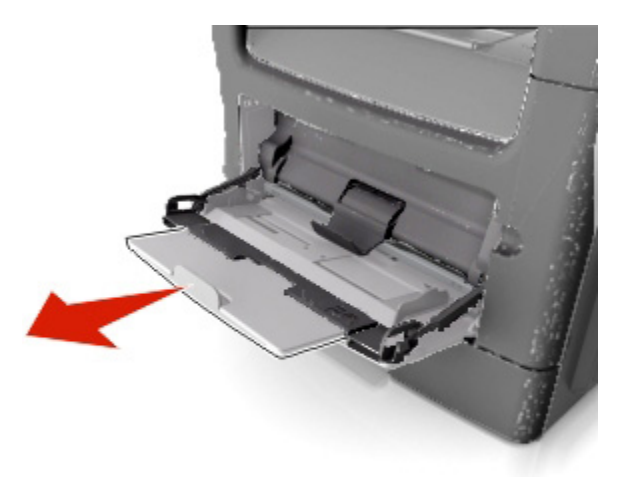

b. Przedłużenie należy wysunąć ostrożnie tak, by podajnik wielofunkcyjny został całkowicie wysunięty i otwarty.

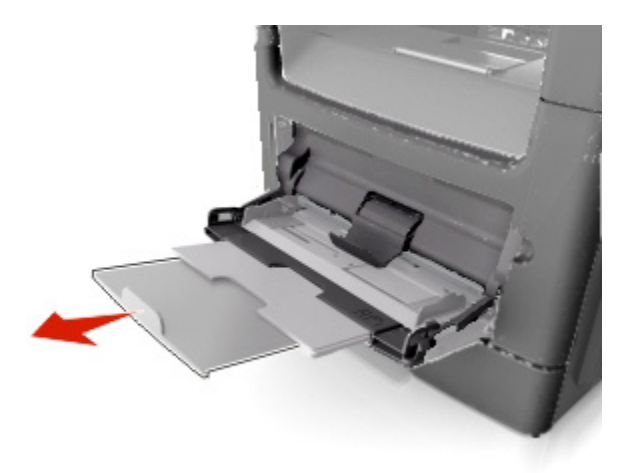

2. Ścisnąć uchwyt znajdujący się na lewej prowadnicy szerokości, a następnie położenie prowadnic dopasować do ładowanego papieru.

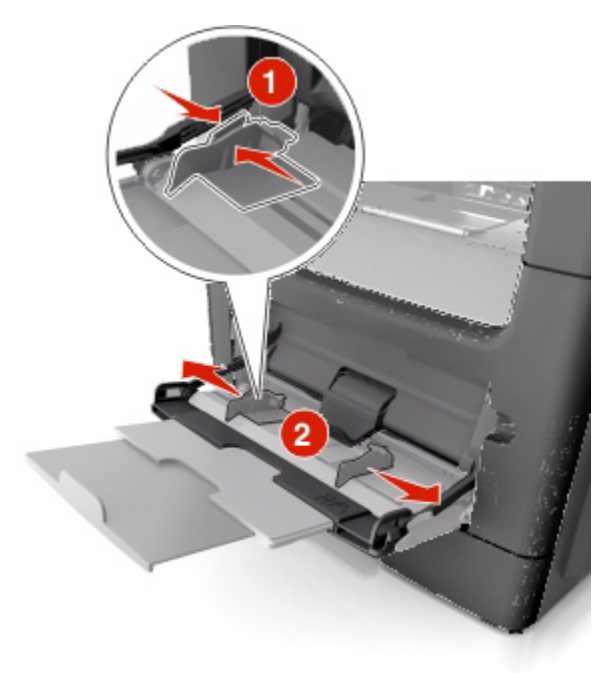

- 3. Przygotować papier lub nośnik specjalny do załadowania.
	- Arkusze papieru należy wygiąć do siebie i od siebie, by je poluzować i przekartkować. Papieru nie należy składać, ani marszczyć. Krawędzie wyprostować na płaskiej powierzchni.

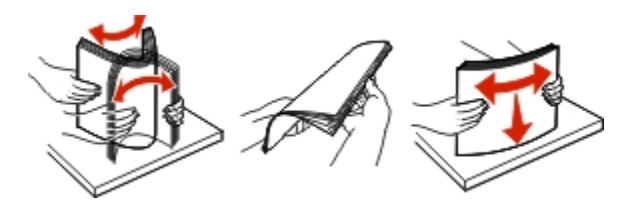

- Folie prezentacyjne należy chwycić za krawędzie. Stos folii należy wygiąć do siebie i od siebie, by je poluzować i przekartkować. Krawędzie wyprostować na płaskiej powierzchni.

**Uwaga:** Pamiętać, aby nie dotykać stron folii prezentacyjnych, po której mają być zadrukowane. Należy również zwrócić uwagę, by ich nie porysować.

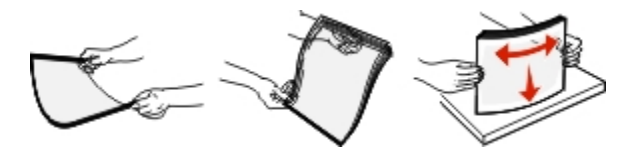

Stos kopert należy wygiąć do siebie i od siebie, by je poluzować i przekartkować. Krawędzie wyprostować na płaskiej powierzchni.

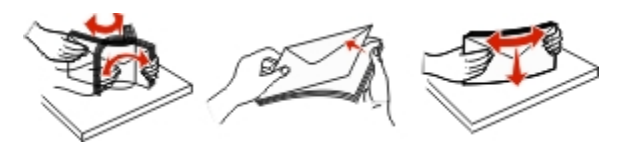

4. Załadować papier lub nośnik specjalny.

### **Uwagi:**

- Papieru lub nośników specjalnych nie należy wkładać do podajnika wielofunkcyjnego na siłę.
- Należy pamiętać, by stos papieru lub nośnika specjalnego nie wystawał ponad oznaczenie maksymalnej ilości papieru, znajdujące się na prowadnicach papieru. Włożenie nadmiernej ilości papieru może powodować zacięcia papieru.

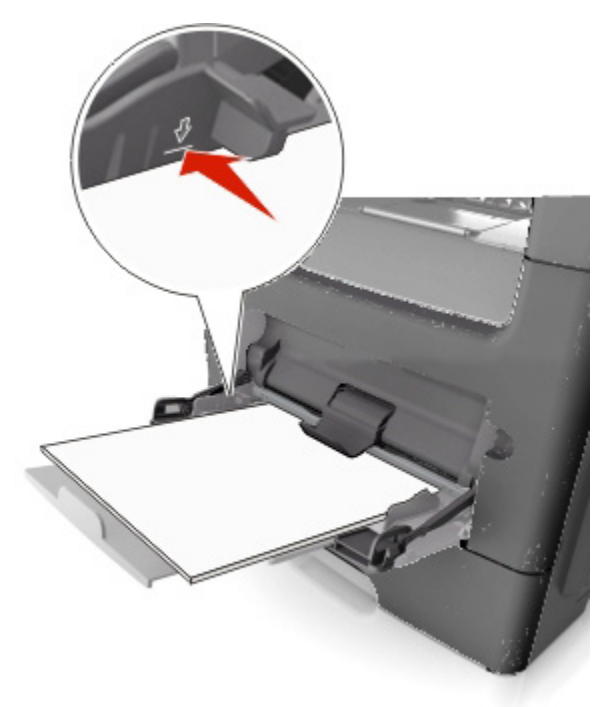

- Załadować papier, folie prezentacyjne i brystol stroną, po której mają być zadrukowane, zwróconą do góry, a górną krawędzią skierowaną do wnętrza drukarki. Aby dowiedzieć się więcej na temat ładowania folii prezentacyjnych, patrz opakowanie w jakim zostały one nabyte.

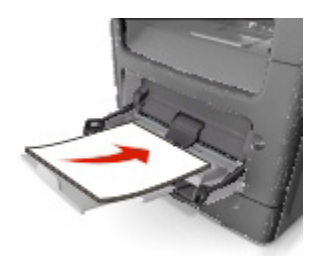

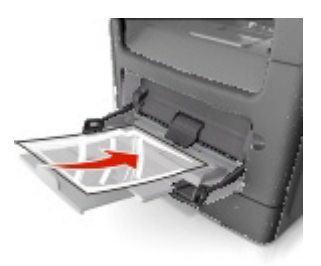

**Uwaga:** Kiedy ładowany jest papier o formacie A6, dopilnować, aby przedłużenie podajnika wielofunkcyjnego lekko dotykało krawędzi papieru tak, by ostatnich kilka arkuszy papieru pozostawało na miejscu.

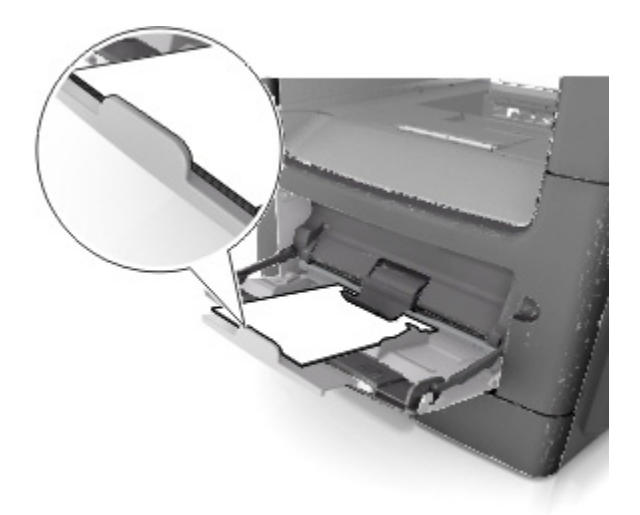

- Papier firmowy należy załadować stroną przeznaczoną do zadrukowania skierowaną do góry i skierowany górną krawędzią do wnętrza drukarki. W przypadku drukowania dwustronnego (dupleksu), papier firmowy należy załadować stroną, po której ma być zadrukowany, zwróconą do dołu, a dolną krawędzią skierowany do wnętrza drukarki.

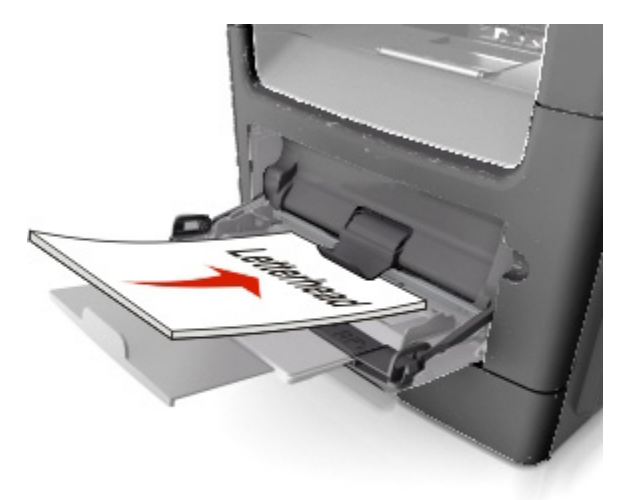

<span id="page-25-0"></span>- Koperty należy ładować zwrócone klapką w lewą stronę i stroną przeznaczoną do zadrukowaną skierowaną do dołu.

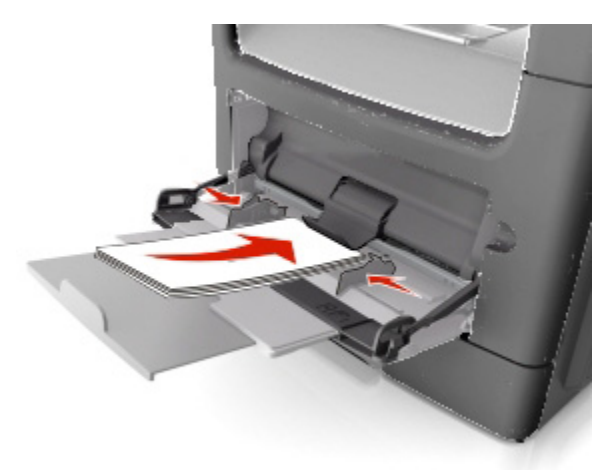

**Ostrzeżenie—Możliwość uszkodzenia:** Nigdy nie używać kopert ze znaczkami, zapięciami, zatrzaskami, okienkami, powlekanych lub posiadających paski powleczone klejem. Takie koperty mogą spowodować poważne uszkodzenie drukarki.

5. Na panelu sterowania drukarki, w menu Papieru, ustawić format i rodzaj papieru odpowiadający papierowi lub nośnikowi specjalnemu załadowanemu do podajnika wielofunkcyjnego.

# <span id="page-25-1"></span>**Łączenie i rozłączanie podajników**

Kiedy w jednym z połączonych podajników wyczerpie się papier, zacznie on być podawany z drugiego połączonego podajnika. Producent zaleca nadanie wszystkim papierom użytkownika - takim, jak papier firmowy i zwykły różnokolorowy - odmiennych, niestandardowych nazw ich rodzaju, dla uniknięcia automatycznego połączenia się podajników.

# <span id="page-25-2"></span>**Łączenie i rozłączanie podajników**

1. Otworzyć przeglądarkę internetową, a następnie w polu adresu wpisać adres IP drukarki.

#### **Uwagi:**

- Podejrzeć adres IP drukarki na ekranie głównym drukarki. Adres IP ma format czterech grup cyfr oddzielonych kropkami, np. 123.123.123.123.
- Jeśli użytkownik korzysta z serwera proxy, powinien tymczasowo go wyłączyć, by poprawnie załadować stronę sieci Web.
- 2. Kliknąć **Settings** >**Paper Menu**.
- 3. Dla łączonych podajników należy zmienić ustawienia formatu i rodzaju papieru.
	- Aby połączyć podajniki, należy sprawdzić, czy format i rodzaj papieru ustawiony dla jednego podajnika jest taki sam, jak dla drugiego podajnika.
	- Aby rozłączyć podajniki, należy dopilnować, aby format lub rodzaj papieru ustawiony dla jednego podajnika był*inny*, niż w przypadku drugiego podajnika.

### <span id="page-26-0"></span>4. Kliknąć **Submit**.

**Uwaga:** Ustawienia formatu i rodzaju papieru można również zmienić korzystając z panelu sterowania drukarki. Aby dowiedzieć się więcej, patrz [Ustawianie formatu i rodzaju papieru.](#page-15-0)

**Ostrzeżenie—Możliwość uszkodzenia:** Papier załadowany do podajnika powinien odpowiadać nazwie rodzaju papieru przypisanej w drukarce. Temperatura zespołu utrwalającego jest różna, zależnie od określonego rodzaju papieru. Jeśli ustawienia nie zostaną poprawnie skonfigurowane, podczas drukowania mogą wystąpić problemy.

# <span id="page-26-1"></span>**Tworzenie niestandardowej nazwy rodzaju papieru**

### **Korzystanie z Osadzonego serwera sieci Web**

1. Otworzyć przeglądarkę internetową, a następnie w polu adresu wpisać adres IP drukarki.

#### **Uwagi:**

- Podejrzeć adres IP drukarki na ekranie głównym drukarki. Adres IP ma format czterech grup cyfr oddzielonych kropkami, np. 123.123.123.123.
- Jeśli użytkownik korzysta z serwera proxy, powinien tymczasowo go wyłączyć, by poprawnie załadować stronę sieci Web.
- 2. Kliknąć **Settings** >**Paper Menu** >**Custom Names**.
- 3. Wybrać nazwę niestandardową, a następnie wpisać nazwę rodzaju papieru użytkownika.
- 4. Kliknąć **Submit**.
- 5. Kliknąć **Custom Types**, a następnie sprawdzić, czy nowa nazwa niestandardowa rodzaju papieru zastąpiła nazwę użytkownika.

#### **Korzystanie z panelu sterowania drukarki**

1. W ekranie głównym przejść do:

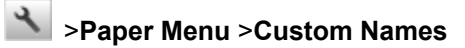

- 2. Wybrać nazwę niestandardową, a następnie wpisać nazwę rodzaju papieru użytkownika.
- 3. Dotknąć .
- 4. Dotknąć **Custom Types**, a następnie sprawdzić, czy nowa nazwa niestandardowa rodzaju papieru zastąpiła nazwę użytkownika.

# <span id="page-26-2"></span>**Przypisywanie niestandardowego rodzaju papieru**

#### **Korzystanie z Osadzonego serwera sieci Web**

Łącząc lub rozłączając podajniki należy przypisać niestandardową nazwę rodzaju papieru do podajnika.

<span id="page-27-0"></span>1. Otworzyć przeglądarkę internetową, a następnie w polu adresu wpisać adres IP drukarki.

### **Uwagi:**

- Podejrzeć adres IP drukarki na ekranie głównym drukarki. Adres IP ma format czterech grup cyfr oddzielonych kropkami, np. 123.123.123.123.
- Jeśli użytkownik korzysta z serwera proxy, powinien tymczasowo go wyłączyć, by poprawnie załadować stronę sieci Web.
- 2. Kliknąć **Settings** >**Paper Menu** >**Custom Types**.
- 3. Wybrać niestandardową nazwę rodzaju papieru, a następnie wybrać rodzaj papieru.

**Uwaga:** Papier stanowi fabryczny, domyślny rodzaj papieru ustawiony dla wszystkich nazw niestandardowych zdefiniowanych przez użytkownika.

4. Kliknąć **Submit**.

#### **Korzystanie z panelu sterowania drukarki**

1. W ekranie głównym przejść do:

# >**Paper Menu** >**Custom Types**

2. Wybrać niestandardową nazwę rodzaju papieru, a następnie wybrać rodzaj papieru.

**Uwaga:** Papier stanowi fabryczny, domyślny rodzaj papieru ustawiony dla wszystkich nazw niestandardowych zdefiniowanych przez użytkownika.

3. Dotknąć

# <span id="page-27-1"></span>**Konfiguracja nazwy niestandardowej**

#### **Korzystanie z Osadzonego serwera sieci Web**

1. Otworzyć przeglądarkę internetową, a następnie w polu adresu wpisać adres IP drukarki.

#### **Uwagi:**

- Podejrzeć adres IP drukarki na ekranie głównym drukarki. Adres IP ma format czterech grup cyfr oddzielonych kropkami, np. 123.123.123.123.
- Jeśli użytkownik korzysta z serwera proxy, powinien tymczasowo go wyłączyć, by poprawnie załadować stronę sieci Web.
- 2. Kliknąć **Settings** >**Paper Menu** >**Custom Types**.
- 3. Wybrać nazwę niestandardową, która ma być skonfigurowana, wybrać papier lub rodzaj nośnika specjalnego, a następnie kliknąć **Submit**.

#### **Korzystanie z panelu sterowania drukarki**

1. W ekranie głównym przejść do:

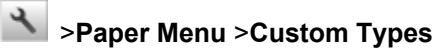

2. Wybrać nazwę niestandardową, która ma być skonfigurowana, a następnie dotknąć  $\blacktriangledown$ .

# <span id="page-28-1"></span><span id="page-28-0"></span>**4—Drukowanie**

# <span id="page-28-2"></span>**Drukowanie formularzy i dokumentów**

# <span id="page-28-3"></span>**Drukowanie formularzy**

Użyć aplikacji Formularze i ulubione, by szybko i łatwo otworzyć często wykorzystywane formularze lub inne informacje, które są drukowane regularnie. Z aplikacji można korzystać dopiero po uprzednim skonfigurowaniu jej w drukarce. Aby dowiedzieć się więcej, patrz [Konfiguracja Formularzy i ulubionych.](#page-9-0)

1. W ekranie głównym drukarki przejść do:

**Forms and Favorites** > wybrać formularz z listy > wprowadzić liczbę kopii > wyregulować pozostałe ustawienia

2. Zależnie od modelu drukarki, dotknąć **(2)**, v lub Submit.

# <span id="page-28-4"></span>**Drukowanie dokumentu**

- 1. W menu Papieru, dostępnym na panelu sterowania drukarki, ustawić taki format i rodzaj papieru, by odpowiadał załadowanemu papierowi.
- 2. Przesłać zadanie wydruku:

#### **Dotyczy użytkowników systemu Windows**

- a. W otwartym dokumencie kliknąć **File** >**Print**.
- b. Kliknąć **Properties**, **Preferences**, **Options** lub **Setup**.
- c. Jeśli zachodzi taka potrzeba, wyregulować ustawienia.
- d. Kliknąć **OK** >**Print**.

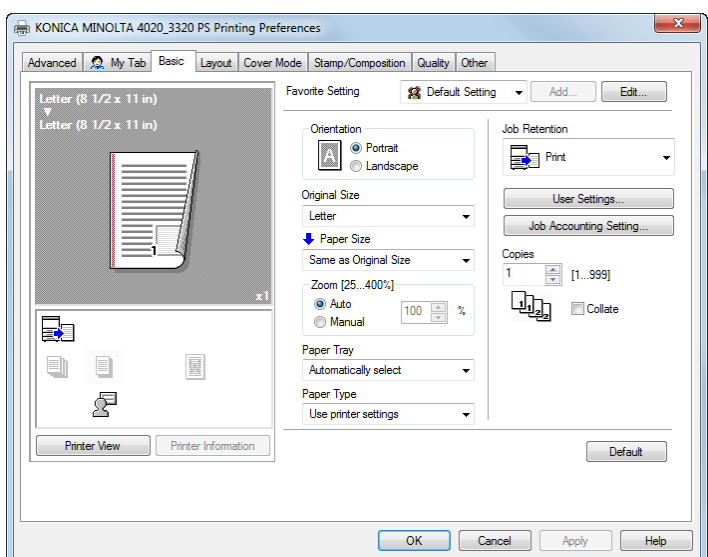

<span id="page-29-0"></span>**Uwaga:** Aby poznać szczegółowe informacje na temat ustawień preferencji drukowania, patrz Pomoc odnosząca się do Sterownika.

#### **Dotyczy użytkowników systemu Macintosh**

- a. Dostosować ustawienia w oknie dialogowym Page Setup:
	- 1. W otwartym dokumencie wybrać **File** >**Page Setup**.
	- 2. Wybrać format papieru lub utworzyć format niestandardowy odpowiadający załadowanemu papierowi.
	- 3. Kliknąć **OK**.
- b. Dostosować ustawienia w oknie dialogowym Print:
	- 1. W otwartym dokumencie wybrać **File** >**Print**.

Jeśli zachodzi taka potrzeba, kliknąć trójkąt, by rozwinąć więcej opcji.

2. Jeśli zachodzi taka potrzeba, wyregulować ustawienia w oknie dialogowym Print i w menu wyskakujących.

**Uwaga:** Aby drukować na określonym rodzaju papieru, ustawienie rodzaju papieru należy tak wyregulować, by odpowiadało załadowanemu papierowi, albo wybrać odpowiedni podajnik.

3. Kliknąć **Print**.

### <span id="page-29-1"></span>**Regulowanie zaczernienia tonera**

#### **Korzystanie z Osadzonego serwera sieci Web**

1. Otworzyć przeglądarkę internetową, a następnie w polu adresu wpisać adres IP drukarki.

#### **Uwagi:**

- Podejrzeć adres IP drukarki na ekranie głównym drukarki. Adres IP ma format czterech grup cyfr oddzielonych kropkami, np. 123.123.123.123.
- Jeśli użytkownik korzysta z serwera proxy, powinien tymczasowo go wyłączyć, by poprawnie załadować stronę sieci Web.
- 2. Kliknąć **Settings** >**Print Settings** >**Quality Menu** >**Toner Darkness**.
- 3. Wyregulować ustawienie, a następnie kliknąć **Submit**.

#### **Korzystanie z panelu sterowania drukarki**

1. W ekranie głównym przejść do:

# >**Settings** >**Print Settings** >**Quality Menu** >**Toner Darkness**

2. Wyregulować ustawienie, a następnie dotknąć

# <span id="page-30-1"></span><span id="page-30-0"></span>**Drukowanie z pamięci przenośnej**

# <span id="page-30-2"></span>**Drukowanie z pamięci przenośnej**

### **Uwagi:**

- Przed rozpoczęciem drukowania zaszyfrowanego pliku PDF użytkownik zostanie poproszony o wpisanie na panelu sterowania drukarki hasła pliku.
- Drukowanie plików, do których nie posiada się uprawnień, nie jest możliwe.
- 1. Pamięć przenośną włożyć do portu USB.

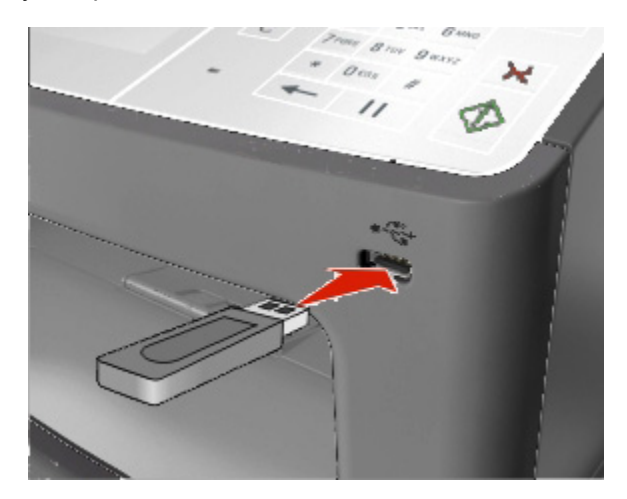

### **Uwagi:**

- Kiedy pamięć przenośna zostanie włożona, na ekranie głównym drukarki pokazana zostanie ikona pamięci przenośnej.
- Jeśli pamięć przenośna zostanie podłączona w chwili, kiedy drukarka wymaga interwencji, np. gdy wystąpiło zacięcie papieru, drukarka zignoruje pamięć przenośną.
- Jeśli pamięć przenośna zostanie podłączona, kiedy drukarka przetwarza inne zadania wydruku, na ekranie drukarki wyświetlony zostanie komunikat **Busy**. Po ukończeniu przetwarzania zadań wydruku, aby móc wydrukować dokumenty znajdujące się na pamięci przenośnej, konieczne może okazać się przejrzenie listy zadań wstrzymany.

**Ostrzeżenie—Możliwość uszkodzenia:** Nie należy dotykać kabla USB, karty sieci bezprzewodowej, złącza, urządzenia pamięci, ani drukarki w pokazanych obszarach podczas trwającego drukowania, odczytywania lub zapisywania z pamięci przenośnej. Mogłoby to spowodować utratę danych.

<span id="page-31-0"></span>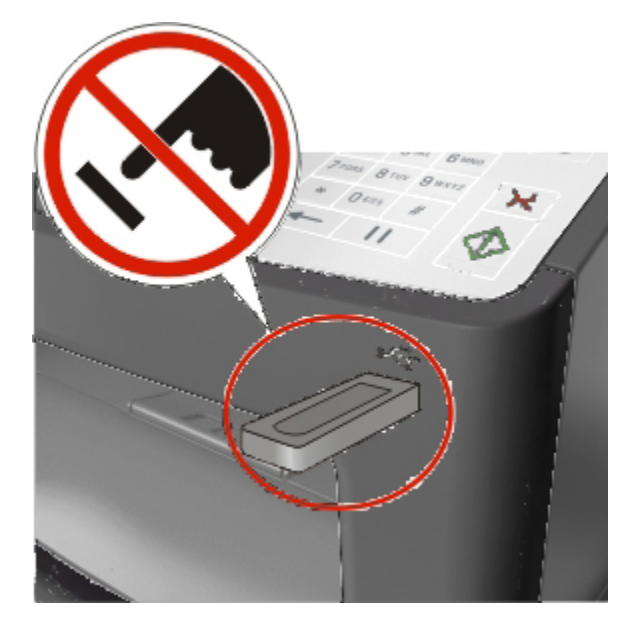

- 2. Na panelu sterowania drukarki dotknąć dokument, który ma być wydrukowany.
- 3. Dotknąć strzałek, by uzyskać podgląd dokumentu.
- 4. Użyć <sup>+</sup> lub , by określić liczbe kopii, jaka ma być wydrukowana, a następnie dotknąć **Print**.

#### **Uwagi:**

- Pamięci przenośnej nie należy wyjmować z portu USB do chwili ukończenia drukowania dokumentu.
- Jeśli po zamknięciu początkowego ekranu menu USB pamięć przenośna pozostanie podłączona do drukarki, aby wydrukować pliki z pamięci przenośnej, w ekranie głównym należy dotknąć **Held Jobs**.

# <span id="page-31-1"></span>**Obsługiwane pamięci przenośne i typy plików**

#### **Uwagi:**

- Szybkie pamięci przenośne USB muszą obsługiwać standard pełnej szybkości. Wolne urządzenia USB nie są obsługiwane.
- Pamięci przenośne USB muszą obsługiwać system Tabeli Alokacji Plików (FAT). Urządzenia sformatowane z zastosowaniem New Technology File System (NTFS) lub dowolnego innego systemu plików nie są obsługiwane.

<span id="page-32-0"></span>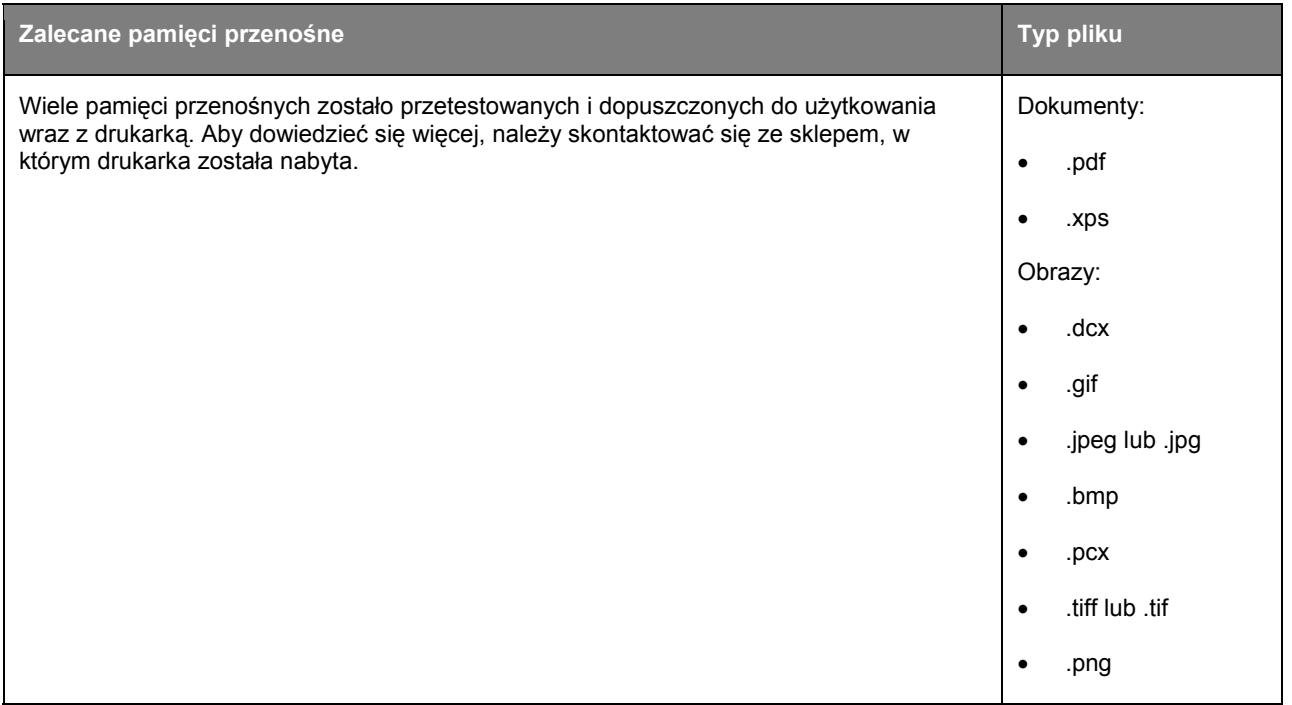

# <span id="page-32-1"></span>**Anulowanie zadania drukowania**

# <span id="page-32-2"></span>**Anulowanie zadania drukowania z panelu sterowania drukarki**

- 1. W ekranie głównym dotknąć **Cancel Jobs** lub wcisnąć **X** na klawiaturze.
- 2. Dotknąć zadanie, które ma być anulowane, a następnie dotknąć **...**
- 3. Wcisnąć  $\hat{\bullet}$  na klawiaturze, by przywrócić ekran główny.

# <span id="page-32-3"></span>**Anulowanie zadania drukowania z komputera**

## **Dotyczy użytkowników systemu Windows**

1. Otworzyć folder drukarek.

#### **W systemie Windows 8**

W panelu wyszukiwania wpisać **run**, a następnie przejść do: Listy aplikacji >**Uruchom** > wpisać **control printers** >**OK W systemie Windows 7 lub starszych**

a. Kliknąć lub kliknąć **Start**, a następnie kliknąć **Uruchom**.

- b. W oknie dialogowym Rozpocznij wyszukiwanie lub Uruchom wpisać **control printers**.
- c. Wcisnąć **Enter** lub kliknąć **OK**.
- 2. Dwukrotnie kliknąć ikonę drukarki.
- 3. Wybrać zadanie wydruku, które ma zostać anulowane.
- 4. Kliknąć **Usuń**.

## **Dotyczy użytkowników systemu Macintosh**

- 1. W menu Apple przejść do jednej z poniższych pozycji:
	- (W przypadku Mac OS X v10.3/v10.4/v10.5/v10.6) **System Preferences** >**Print & Fax** > wybrać drukarkę >**Open Print Queue**
	- (W przypadku Mac OS X v10.7/10.8) **System Preferences** >**Print & Scan** > wybrać drukarkę >**Open Print Queue**
- 2. W oknie drukarki wybrać zadanie wydruku, które ma być anulowane, a następnie usunąć je.

# <span id="page-34-1"></span><span id="page-34-0"></span>**5—Kopiowanie**

# <span id="page-34-2"></span>**Tworzenie kopii**

# <span id="page-34-3"></span>**Tworzenie szybkiej kopii**

1. Dokument oryginału załadować stroną zadrukowaną zwrócony do góry, krótką krawędzią skierowany do wnętrza podajnika ADF lub stroną zadrukowaną zwrócony do dołu na szybie skanera.

### **Uwagi:**

- Do podajnika ADF nie należy ładować pocztówek, zdjęć, małych przedmiotów, folii prezentacyjnych, papieru fotograficznego, ani cienkich nośników (np. artykułów wyciętych z magazynów). Przedmioty takie należy umieszczać na szybie skanera.
- Kiedy papier zostanie poprawnie załadowany, wskaźnik ADF zapali się.
- 2. Jeśli dokument jest ładowany do podajnika ADF, należy dopasować położenie prowadnic papieru.

**Uwaga:** Aby uniknąć przycięcia obrazu, należy sprawdzić, czy format dokumentu oryginału i format papieru do kopiowania są takie same.

3. Na panelu sterowania drukarki wcisnąć  $\overline{\mathbb{Q}}$ .

# <span id="page-34-4"></span>**Kopiowanie z wykorzystaniem ADF**

1. Dokument oryginału załadować stroną zadrukowaną zwrócony do góry, krótką krawędzią skierowany do wnętrza podajnika ADF.

#### **Uwagi:**

- Do podajnika ADF nie należy ładować pocztówek, zdjęć, małych przedmiotów, folii prezentacyjnych, papieru fotograficznego, ani cienkich nośników (np. artykułów wyciętych z magazynów). Przedmioty takie należy umieszczać na szybie skanera.
- Kiedy papier zostanie poprawnie załadowany, wskaźnik ADF zapali się.
- 2. Wyregulować położenie prowadnic papieru.
- 3. W ekranie głównym przejść do:

**Copy** > określić ustawienia kopiowania >**Copy It**

## <span id="page-34-5"></span>**Kopiowanie z wykorzystaniem szyby skanera**

- 1. Dokument oryginału umieścić stroną zadrukowaną do dołu na szybie skanera, w jej górnym lewym rogu.
- 2. W ekranie głównym przejść do:

**Copy** > określić ustawienia kopiowania >**Copy It**

<span id="page-35-0"></span>Jeśli zeskanowanych ma być więcej stron, następny dokument należy umieścić na szybie skanera, a następnie dotknąć **Scan the next page**.

3. Dotknąć **Finish the Job**.

# <span id="page-35-1"></span>**Kopiowanie zdjęć**

- 1. Zdjęcie umieścić stroną zadrukowaną do dołu na szybie skanera, w jej górnym lewym rogu.
- 2. W ekranie głównym przejść do:

### **Copy** >**Content** >**Photo** >

- 3. W menu Źródło zawartości wybrać odpowiednie ustawienie, w najlepszy sposób odpowiadające oryginalnemu zdjęciu.
- 4. Dotknąć **>>Copy It**

**Uwaga:** Jeśli skopiowanych ma być więcej zdjęć, następne zdjęcie należy umieścić na szybie skanera, a następnie dotknąć **Scan the next page**.

5. Dotknąć **Finish the Job**.

# <span id="page-35-2"></span>**Anulowanie zadania kopiowania**

# <span id="page-35-3"></span>**Anulowanie zadania kopiowania, gdy dokument oryginału znajduje się w ADF**

Kiedy ADF rozpocznie przetwarzanie dokumentu, na panelu sterowania drukarki należy dotknąć **Cancel Job**.

# <span id="page-35-4"></span>**Anulowanie zadania kopiowania podczas kopiowania stron z wykorzystaniem szyby skanera**

W ekranie głównym dotknąć **Cancel Job**.

Na wyświetlaczu pokazane zostanie **Canceling**. Po anulowaniu zadania wyświetlony zostanie ekran Kopiowania.

# <span id="page-35-5"></span>**Anulowanie zadania kopiowania podczas drukowania stron**

- 1. Na panelu sterowania drukarki wcisnąć  $\mathbf{X}$
- 2. Dotknąć zadanie, które ma być anulowane, a następnie dotknąć  $\boxed{1}$ .
- 3. Wcisnąć  $\hat{\bullet}$ , by przywrócić ekran główny.

# <span id="page-36-1"></span><span id="page-36-0"></span>**6—Przesyłanie wiadomości e-mail**

# <span id="page-36-2"></span>**Konfiguracja drukarki w celu przesyłania wiadomości e-mail**

# <span id="page-36-3"></span>**Konfiguracja funkcji przesyłania wiadomości e-mail**

1. Otworzyć przeglądarkę internetową, a następnie w polu adresu wpisać adres IP drukarki.

### **Uwagi:**

- Podejrzeć adres IP drukarki na ekranie głównym drukarki. Adres IP ma format czterech grup cyfr oddzielonych kropkami, np. 123.123.123.123.
- Jeśli użytkownik korzysta z serwera proxy, powinien tymczasowo go wyłączyć, by poprawnie załadować stronę sieci Web.
- 2. Kliknąć **Settings** >**E-mail/FTP Settings** >**E-mail Settings**.
- 3. Wprowadzić odpowiednie informacje, a następnie kliknąć **Submit**.

# <span id="page-36-4"></span>**Tworzenie skrótu e-mail**

# <span id="page-36-5"></span>**Tworzenie skrótu e-mail z wykorzystaniem Osadzonego serwera sieci Web**

1. Otworzyć przeglądarkę internetową, a następnie w polu adresu wpisać adres IP drukarki.

## **Uwagi:**

- Podejrzeć adres IP drukarki na ekranie głównym drukarki. Adres IP ma format czterech grup cyfr oddzielonych kropkami, np. 123.123.123.123.
- Jeśli użytkownik korzysta z serwera proxy, powinien tymczasowo go wyłączyć, by poprawnie załadować stronę sieci Web.
- 2. Kliknąć **Settings**.
- 3. W kolumnie Innych ustawień kliknąć **Manage Shortcuts** >**E-mail Shortcut Setup**.
- 4. Wpisać unikalną nazwę odbiorcy wiadomości e-mail, a następnie wpisać adres e-mail. Jeśli wprowadzanych jest kilka adresów, każdy z nich należy oddzielić przecinkiem.
- 5. Kliknąć **Add**.

# <span id="page-36-6"></span>**Tworzenie skrótu e-mail z wykorzystaniem panelu sterowania drukarki**

1. W ekranie głównym przejść do:

**E-mail** >**Recipient(s)** > wpisać adres e-mail odbiorcy >

Uwaga: Aby utworzyć grupę odbiorców, należy dotknąć **+ do**, a następnie wpisać adres e-mail kolejnego odbiorcy.

- 2. Dotknąć **Subject** > wpisać temat wiadomości e-mail >  $\mathcal{L}$ .
- 3. Dotknąć **Message** > wpisać swoją wiadomość > .
- 4. Wyregulować ustawienia e-mail.

**Uwaga:** Jeśli po utworzeniu skrótu e-mail ustawienia zostaną zmienione, ustawienia te nie zostaną zapisane.

- 5. Dotknąć **Save As Shortcut**.
- 6. Wpisać unikalną nazwę skrótu, a następnie dotknąć
- 7. Sprawdzić, czy nazwą skrótu jest poprawna, a następnie dotknąć **OK**.

Jeśli nazwa skrótu nie jest poprawna, należy dotknąć **Cancel**, a następnie ponownie wprowadzić informacje.

#### **Uwagi:**

- Nazwa skrótu pokazana zostanie pod ikoną Skrótu e-mail, na ekranie głównym drukarki.
- Ze skrótu można skorzystać przesyłając e-mailem kolejny dokument z użyciem takich samych ustawień.

# <span id="page-38-1"></span><span id="page-38-0"></span>**7—Faksowanie**

# <span id="page-38-2"></span>**Przesyłanie faksu**

Istnieje kilka sposobów, w jakie można skorzystać z drukarki, by przesłać faks do jednego lub więcej odbiorców. Można wpisać adres e-mail, użyć numeru skrótu lub skorzystać z książki adresowej. Można również użyć aplikacji MyShortcuts dostępnej na ekranie głównym drukarki. Aby dowiedzieć się więcej, patrz część "Aktywowanie aplikacji ekranu głównego".

# <span id="page-38-3"></span>**Przesyłanie faksu z wykorzystaniem panelu sterowania drukarki**

1. Dokument oryginału załadować stroną zadrukowaną zwrócony do góry, krótką krawędzią skierowany do wnętrza podajnika ADF lub stroną zadrukowaną zwrócony do dołu na szybie skanera.

#### **Uwagi:**

- Do podajnika ADF nie należy ładować pocztówek, zdjęć, małych przedmiotów, folii prezentacyjnych, papieru fotograficznego, ani cienkich nośników (np. artykułów wyciętych z magazynów). Przedmioty takie należy umieszczać na szybie skanera.
- Kiedy papier zostanie poprawnie załadowany, wskaźnik ADF zapali się.
- 2. Jeśli dokument jest ładowany do podajnika ADF, należy dopasować położenie prowadnic papieru.
- 3. W ekranie głównym dotknąć **Fax**.
- 4. Używając klawiatury panelu sterowania drukarki wprowadzić numer faksu lub numer skrótu.

Uwaga: Aby dodać odbiorców, należy dotknąć **(apr. 20)**, a następnie wprowadzić numer telefonu odbiorcy lub numer skrótu, albo przeszukać książkę adresową.

5. Dotknąć **Fax It**.

# <span id="page-38-4"></span>**Przesyłanie faksu z wykorzystaniem komputera**

Opcja faksu sterownika drukarki umożliwia przesłanie zadania wydruku do drukarki, która następnie przesyła zadanie do odbiorcy jako faks. Opcja faksu działa jak zwykłe urządzenie faksu, kontrolowana jest jednak przez sterownik drukarki, a nie przez panel sterowania drukarki.

- 1. W otwartym dokumencie kliknąć **File** >**Print**.
- 2. Wybrać drukarkę, a następnie przejść do:

#### **Properties** >zakładki **Fax** >**Enable fax**

3. W polu "Fax number(s)" wprowadzić należy numer lub numery faksu odbiorcy.

**Uwaga:** Numery faksu można wprowadzać ręcznie lub z wykorzystaniem funkcji Książki telefonicznej

- 4. Jeśli zachodzi taka potrzeba, w polu "Dialing prefix" należy wprowadzić odpowiedni prefiks.
- 5. Wybrać odpowiedni format papieru i ułożenie strony.
- <span id="page-39-0"></span>6. Jeśli do faksu załączona ma być okładka, należy wybrać **Include cover page with fax**, a następnie wprowadzić odpowiednie informacje.
- 7. Kliknąć **OK**.

### **Uwagi:**

- Aby poznać informacje na temat instalowania tych sterowników, patrz płyta CD *Sterowniki i dokumentacja* (Drivers and Documentation).
- Jeśli zaznaczone zostanie pole wyboru **Always display settings prior to faxing**, przed przesłaniem faksu użytkownik zostanie poproszony o sprawdzenie informacji dotyczących odbiorcy. Jeśli to pole wyboru nie jest zaznaczone, gdy na zakładce Faksu użytkownik kliknie **OK**, dokument oczekujący w kolejce automatycznie jest przesyłany jako faks.

## <span id="page-39-1"></span>**Przesyłanie faksu z wykorzystaniem numeru skrótu**

Skróty faksu pełnią rolę podobną do numerów skróconego wybierania w telefonie lub w faksie. Numer skrótu (1–999) może odnosić się do pojedynczego odbiorcy lub do kilku odbiorców.

1. Dokument oryginału załadować stroną zadrukowaną zwrócony do góry, krótką krawędzią skierowany do wnętrza podajnika ADF lub stroną zadrukowaną zwrócony do dołu na szybie skanera.

#### **Uwagi:**

- Do podajnika ADF nie należy ładować pocztówek, zdjęć, małych przedmiotów, folii prezentacyjnych, papieru fotograficznego, ani cienkich nośników (np. artykułów wyciętych z magazynów). Przedmioty takie należy umieszczać na szybie skanera.
- Kiedy papier zostanie poprawnie załadowany, wskaźnik ADF zapali się.
- 2. Jeśli dokument jest ładowany do podajnika ADF, należy dopasować położenie prowadnic papieru.
- 3. Na panelu sterowania drukarki wcisnąć **#**, a następnie wprowadzić numer skrótu używając klawiatury.
- 4. Dotknąć **Fax It**.

# <span id="page-39-2"></span>**Przesyłanie faksu z wykorzystaniem książki adresowej**

Funkcja książki adresowej umożliwia wyszukiwanie zakładek oraz serwerów katalogów sieciowych.

**Uwaga:** Jeśli funkcja książki adresowej nie jest włączona, należy skontaktować się z osobą odpowiedzialną za obsługę systemu.

1. Dokument oryginału załadować stroną zadrukowaną zwrócony do góry, krótką krawędzią skierowany do wnętrza podajnika ADF lub stroną zadrukowaną zwrócony do dołu na szybie skanera.

### **Uwagi:**

- Do podajnika ADF nie należy ładować pocztówek, zdjęć, małych przedmiotów, folii prezentacyjnych, papieru fotograficznego, ani cienkich nośników (np. artykułów wyciętych z magazynów). Przedmioty takie należy umieszczać na szybie skanera.
- Kiedy papier zostanie poprawnie załadowany, wskaźnik ADF zapali się.
- 2. Jeśli dokument jest ładowany do podajnika ADF, należy dopasować położenie prowadnic papieru.

<span id="page-40-0"></span>3. W ekranie głównym przejść do:

 $extbf{Fax} > 0$  > wpisać nazwę odbiorcy >  $\checkmark$ 

**Uwaga:** Za każdym razem wyszukać można tylko jedną nazwę.

4. Dotknąć nazwę odbiorcy, a następnie dotknąć **Fax It**.

# <span id="page-40-1"></span>**Przesyłanie faksu o określonej godzinie**

1. Dokument oryginału załadować stroną zadrukowaną zwrócony do góry, krótką krawędzią skierowany do wnętrza podajnika ADF lub stroną zadrukowaną zwrócony do dołu na szybie skanera.

### **Uwagi:**

- Do podajnika ADF nie należy ładować pocztówek, zdjęć, małych przedmiotów, folii prezentacyjnych, papieru fotograficznego, ani cienkich nośników (np. artykułów wyciętych z magazynów). Przedmioty takie należy umieszczać na szybie skanera.
- Kiedy papier zostanie poprawnie załadowany, wskaźnik ADF zapali się.
- 2. Jeśli dokument jest ładowany do podajnika ADF, należy dopasować położenie prowadnic papieru.
- 3. W ekranie głównym przejść do:

**Fax** > wprowadzić numer faksu >**Delayed Send**

**Uwaga:** Jeśli w Trybie faksu ustawiony jest Serwer faksów, przycisk Przesłania opóźnionego nie będzie pokazywany. Faksy oczekujące na przesłanie wymienione są w kolejce faksów.

4. Określić godzinę, o której faks ma zostać przesłany, a następnie dotknąć X.

Czas przesłania jest zwiększany lub zmniejszany w przyrostach co trzydzieści minut.

5. Dotknąć **Fax It**.

**Uwaga:** Dokument jest skanowany, a następnie faksowany o ustalonej godzinie.

# <span id="page-40-2"></span>**Tworzenie skrótów**

## <span id="page-40-3"></span>**Tworzenie skrótu odbiorcy faksu z wykorzystaniem Osadzonego serwera sieci Web**

Przypisać numer skrótu do pojedynczego numeru faksu lub do grupy numerów faksu.

1. Otworzyć przeglądarkę internetową, a następnie w polu adresu wpisać adres IP drukarki.

#### **Uwagi:**

- Podejrzeć adres IP drukarki na ekranie głównym drukarki. Adres IP ma format czterech grup cyfr oddzielonych kropkami, np. 123.123.123.123.
- Jeśli użytkownik korzysta z serwera proxy, powinien tymczasowo go wyłączyć, by poprawnie załadować stronę sieci Web.

### <span id="page-41-0"></span>2. kliknąć **Settings** > **Manage Shortcuts** > **Fax Shortcut Setup**.

**Uwaga:** Wymagane może okazać się hasło. Jeśli użytkownik nie posiada ID i hasła, powinien skontaktować się z osobą odpowiedzialną za obsługę systemu.

3. Wpisać nazwę skrótu, a następnie wprowadzić numer faksu.

**Uwagi:**

- Aby utworzyć skrót odnoszący się do kilku numerów faksu, należy wprowadzić numery faksów grupy.
- Każdy z numerów faksu należących do grupy oddzielić należy średnikiem (;).
- 4. Przypisać numer skrótu.

**Uwaga:** Jeśli wprowadzony zostanie numer, który jest już używany, urządzenie zażąda wybrania innego numeru.

5. Kliknąć **Add**.

## <span id="page-41-1"></span>**Tworzenie skrótu odbiorcy faksu z wykorzystaniem panelu sterowania drukarki**

1. W ekranie głównym dotknąć **Fax**, a następnie wprowadzić numer faksu.

Aby utworzyć grupę numerów faksu, należy dotknąć , a następnie wprowadzić pozostałe numery faksów.

- 2. Dotknąć
- 3. Wpisać unikalną nazwę skrótu, a następnie dotknać  $\blacktriangledown$ .
- 4. Sprawdzić, czy nazwą skrótu i numer są poprawne, a następnie dotknąć **OK**.

Jeśli nazwa lub numer skrótu nie są poprawne, należy dotknąć **Cancel**, a następnie ponownie wprowadzić informacje.

# <span id="page-42-1"></span><span id="page-42-0"></span>**8—Skanowanie**

# <span id="page-42-2"></span>**Korzystanie ze Skanowania do sieci**

Skanowanie do sieci umożliwia skanowanie dokumentów do lokalizacji sieciowych, określonych przez osobę odpowiedzialną za obsługę systemu. Po określeniu lokalizacji (współdzielonych folderów sieciowych) w sieci, proces konfiguracji aplikacji obejmuje instalację i konfigurację aplikacji na odpowiedniej drukarce z wykorzystaniem Osadzonego serwera sieci Web. Aby dowiedzieć się więcej, patrz [Konfiguracja Skanowania do sieci.](#page-12-0)

# <span id="page-42-3"></span>**Skanowanie do adresu FTP**

## <span id="page-42-4"></span>**Skanowanie do adresu FTP**

## **Skanowanie do adresu FTP z wykorzystaniem panelu sterowania drukarki**

1. Dokument oryginału załadować stroną zadrukowaną zwrócony do góry, krótką krawędzią skierowany do wnętrza podajnika ADF lub stroną zadrukowaną zwrócony do dołu na szybie skanera.

#### **Uwagi:**

- Do podajnika ADF nie należy ładować pocztówek, zdjęć, małych przedmiotów, folii prezentacyjnych, papieru fotograficznego, ani cienkich nośników (np. artykułów wyciętych z magazynów). Przedmioty takie należy umieszczać na szybie skanera.
- Kiedy papier zostanie poprawnie załadowany, wskaźnik ADF zapali się.
- 2. Jeśli dokument jest ładowany do podajnika ADF, należy dopasować położenie prowadnic papieru.
- 3. W ekranie głównym przejść do:

**FTP** >**FTP** Address > wpisać adres FTP >  $\blacktriangledown$  > Scan It

## **Skanowanie do adresu FTP z wykorzystaniem numeru skrótu**

1. Dokument oryginału załadować stroną zadrukowaną zwrócony do góry, krótką krawędzią skierowany do wnętrza podajnika ADF lub stroną zadrukowaną zwrócony do dołu na szybie skanera.

#### **Uwagi:**

- Do podajnika ADF nie należy ładować pocztówek, zdjęć, małych przedmiotów, folii prezentacyjnych, papieru fotograficznego, ani cienkich nośników (np. artykułów wyciętych z magazynów). Przedmioty takie należy umieszczać na szybie skanera.
- Kiedy papier zostanie poprawnie załadowany, wskaźnik ADF zapali się.
- 2. Jeśli dokument jest ładowany do podajnika ADF, należy dopasować położenie prowadnic papieru.
- 3. Na klawiaturze panelu sterowania drukarki wcisnąć **#**, a następnie wprowadzić numer skrótu FTP.

### <span id="page-43-0"></span>4. Dotknąć **Scan It**.

# <span id="page-43-1"></span>**Skanowanie do komputera lub pamięci przenośnej**

## <span id="page-43-2"></span>**Skanowanie do komputera z wykorzystaniem Osadzonego serwera sieci Web**

1. Otworzyć przeglądarkę internetową, a następnie w polu adresu wpisać adres IP drukarki.

### **Uwagi:**

- Podejrzeć adres IP drukarki na ekranie głównym drukarki. Adres IP ma format czterech grup cyfr oddzielonych kropkami, np. 123.123.123.123.
- Jeśli użytkownik korzysta z serwera proxy, powinien tymczasowo go wyłączyć, by poprawnie załadować stronę sieci Web.
- 2. Kliknąć **Scan Profile** >**Create Scan Profile**.
- 3. Wybrać ustawienia skanowania, a następnie kliknąć **Next**.
- 4. Wybrać lokalizację na komputerze, gdzie skanowane obrazy mają być zapisywane.
- 5. Wpisać nazwę skanowania, a następnie nazwę użytkownika.

**Uwaga:** Nazwa skanowania to nazwa, która jest wyświetlana na liście Profili skanowania na ekranie.

6. Kliknąć **Submit**.

**Uwaga:** Kliknięcie **Submit** powoduje automatyczne przypisanie numeru skrótu. Użytkownik może skorzystać z tego numeru skrótu, gdy będzie gotów rozpocząć skanowanie swoich dokumentów.

- 7. Należy zapoznać się z instrukcjami dostępnymi w ekranie Profilu skanowania.
	- a. Dokument oryginału załadować stroną zadrukowaną zwrócony do góry, krótką krawędzią skierowany do wnętrza podajnika ADF lub stroną zadrukowaną zwrócony do dołu na szybie skanera.

**Uwagi:**

- Do podajnika ADF nie należy ładować pocztówek, zdjęć, małych przedmiotów, folii prezentacyjnych, papieru fotograficznego, ani cienkich nośników (np. artykułów wyciętych z magazynów). Przedmioty takie należy umieszczać na szybie skanera.
- Kiedy papier zostanie poprawnie załadowany, wskaźnik ADF zapali się.
- b. Jeśli dokument jest ładowany do podajnika ADF, należy dopasować położenie prowadnic papieru.
- c. Wykonać jedno z poniższych działań:
	- Wcisnąć **#**, a następnie wprowadzić numer skrótu używając klawiatury.
	- W ekranie głównym przejść do:

**Held Jobs** >**Profiles** > wybrać swój skrót z listy

**Uwaga:** Skaner zeskanuje i prześle dokument do lokalizacji określonej przez użytkownika.

<span id="page-44-0"></span>8. Podejrzeć plik na komputerze.

**Uwaga:** Plik wyjściowy jest zapisywany w lokalizacji lub otwierany w programie określonym przez użytkownika.

## <span id="page-44-1"></span>**Skanowanie do pamięci przenośnej**

1. Dokument oryginału załadować stroną zadrukowaną zwrócony do góry, krótką krawędzią skierowany do wnętrza podajnika ADF lub stroną zadrukowaną zwrócony do dołu na szybie skanera.

### **Uwagi:**

- Do podajnika ADF nie należy ładować pocztówek, zdjęć, małych przedmiotów, folii prezentacyjnych, papieru fotograficznego, ani cienkich nośników (np. artykułów wyciętych z magazynów). Przedmioty takie należy umieszczać na szybie skanera.
- Kiedy papier zostanie poprawnie załadowany, wskaźnik ADF zapali się.
- 2. Jeśli dokument jest ładowany do podajnika ADF, należy dopasować położenie prowadnic papieru.
- 3. Pamięć przenośną podłączyć do portu USB dostępnego z przodu drukarki.

**Uwaga:** Wyświetlony zostanie ekran główny Napędu USB.

4. Wybrać folder docelowy, a następnie dotknąć **Scan to USB drive**.

**Uwaga:** Po upływie 30 sekund nieaktywności drukarka przywróci ekran główny.

5. Wyregulować ustawienia skanowania, a następnie dotknąć **Scan It**.

# <span id="page-45-1"></span><span id="page-45-0"></span>**9—Usuwanie zacięć papieru**

Uważnie dobierając papier i nośniki specjalne oraz poprawnie ładując je użytkownik powinien móc uniknąć większości zacięć papieru. Jeśli zacięcie wystąpi, należy wykonać procedurę podaną w niniejszym rozdziale.

**Ostrzeżenie—Możliwość uszkodzenia:** Do usunięcia zaciętego papieru nigdy nie należy używać narzędzi. W przeciwnym razie wystąpić może trwałe uszkodzenie zespołu utrwalającego.

# <span id="page-45-2"></span>**Unikanie zacięć papieru**

### **Poprawne ładowanie papieru**

• Sprawdzić, czy papier leży płasko w podajniku.

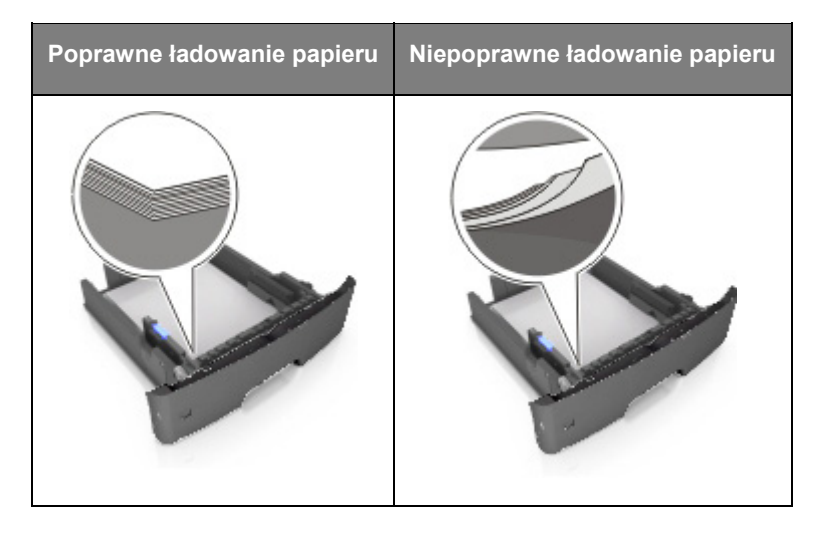

- Kiedy drukarka wykonuje wydruk, nie należy wysuwać podajnika.
- Kiedy drukarka wykonuje wydruk, do podajnika nie należy ładować papieru. Papier należy załadować przed drukowaniem lub zaczekać na monit, by go załadować.
- Nie należy ładować nadmiernej ilości papieru. Należy sprawdzić, czy wysokość stosu nie wychodzi ponad wskaźnik maksymalnej ilości papieru.

• Papieru nie należy wsuwać do podajnika. Należy go ładować tak, jak zostało to pokazane na ilustracji.

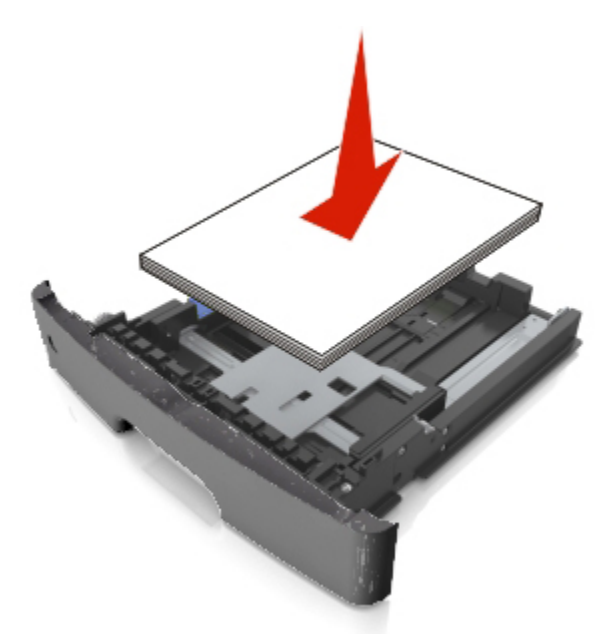

- Sprawdzić, czy prowadnice w podajniku lub w podajniku wielofunkcyjnym znajdują się w poprawnym położeniu, oraz czy nie przywierają ściśle do krawędzi papieru lub kopert.
- Po załadowaniu papieru podajnik wepchnąć pewnie do drukarki.

#### **Należy stosować zalecany papier**

- Należy używać jedynie zalecanego papieru lub nośników specjalnych.
- Nie należy ładować pomarszczonego, pofałdowanego, wilgotnego, pogiętego, ani pozawijanego papieru.
- Stos papieru należy powyginać, przekartkować i wyprostować przed załadowaniem.

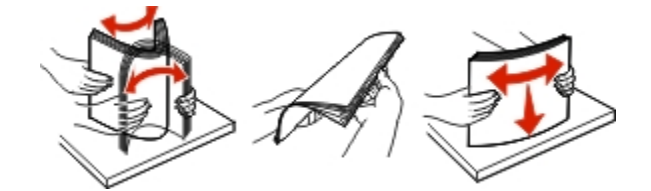

- Nie należy używać papieru, który został odcięty lub przycięty ręcznie.
- W pojedynczym podajniku nie należy mieszać formatów papieru, gramatur, ani rodzajów papieru.
- W komputerze lub na panelu sterowania drukarki należy sprawdzić, czy format i rodzaj papieru zostały ustawione poprawnie.
- Papier należy przechowywać zgodnie z zaleceniami producenta.

# <span id="page-47-1"></span><span id="page-47-0"></span>**Odczytywanie komunikatów i lokalizacji związanych z zacięciami papieru**

Kiedy wystąpi zacięcie papieru, na ekranie drukarki wyświetlany jest komunikat wskazujący lokalizację zacięcia i informacje umożliwiające usunięcie go. Aby usunąć zacięcie papieru, należy otworzyć drzwi, pokrywy i podajniki wskazane na ekranie.

### **Uwagi:**

- Kiedy Pomoc przy zacięciach jest włączona, po usunięciu zacięcia drukarka automatycznie opróżnia puste strony lub strony częściowo zadrukowane do zasobnika standardowego. Należy sprawdzić, czy w stosie wydruków nie ma odrzuconych stron.
- Kiedy w Usuwaniu zacięcia ustawiona jest opcja Wł. lub Auto, drukarka automatycznie ponownie drukuje zacięte strony. Ustawienie Auto nie gwarantuje jednak, że strona zostanie wydrukowana ponownie.

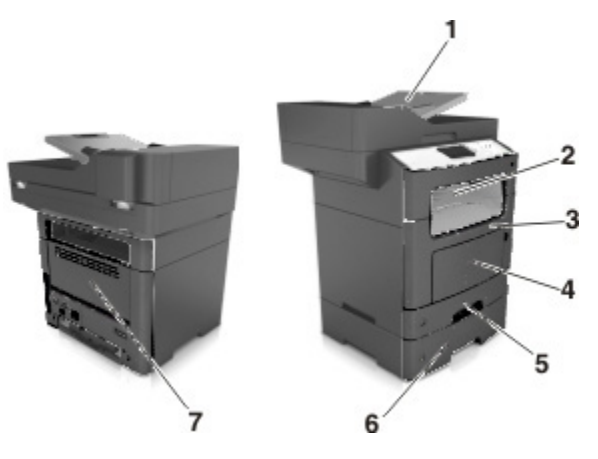

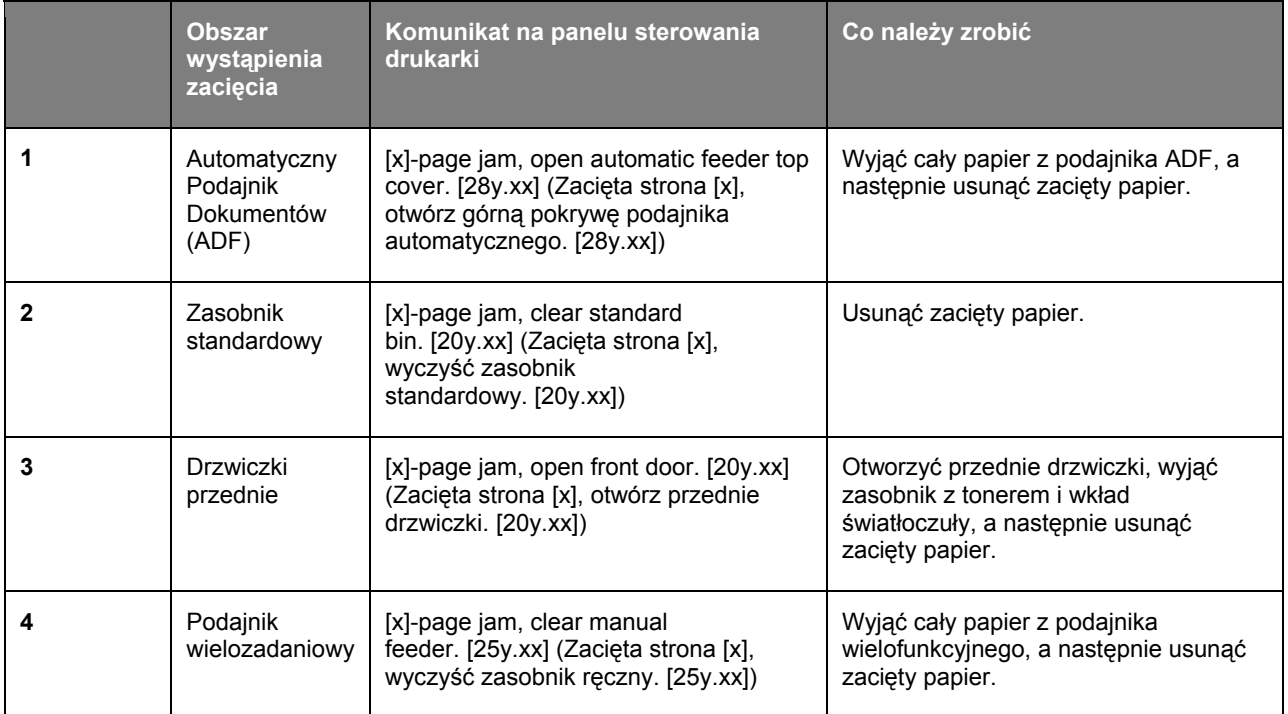

<span id="page-48-0"></span>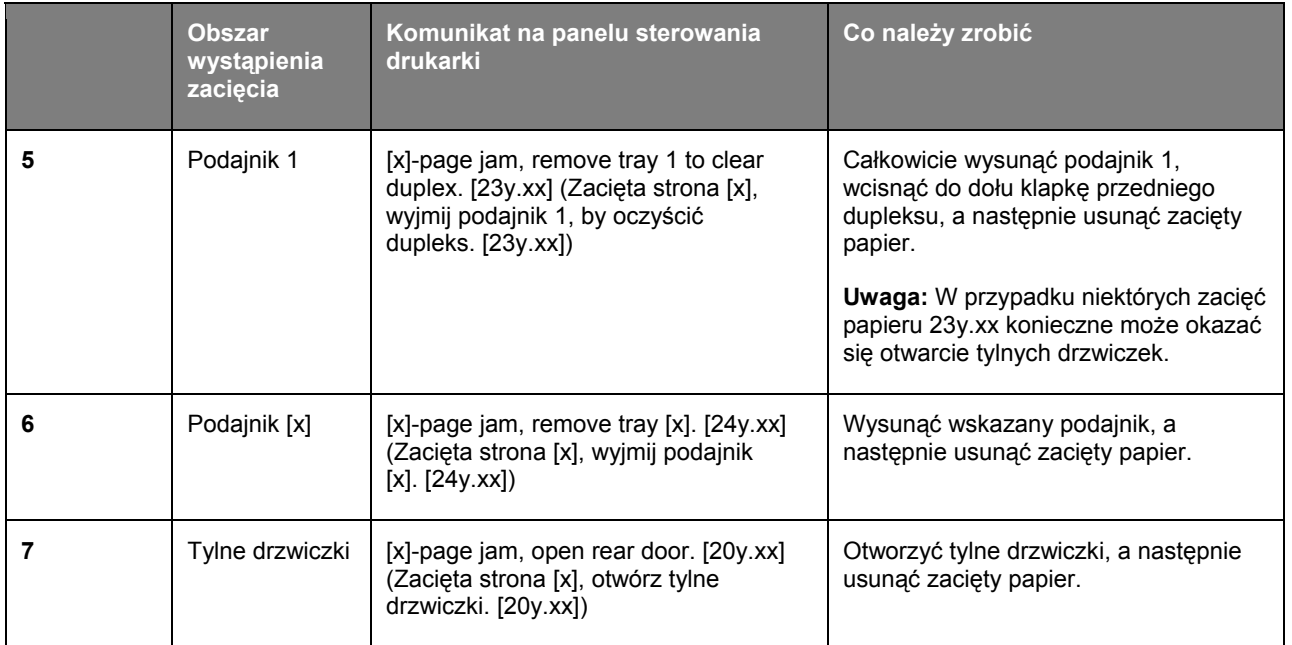

# <span id="page-48-1"></span>**[x]-page jam, open front door. [20y.xx]**

**<u>AN</u>** OSTROŻENIE—GORĄCA POWIERZCHNIA: Wnętrze drukarki może być gorące. Aby zmniejszyć ryzyko obrażeń spowodowanych gorącym elementem, przed dotknięciem należy zaczekać, aż powierzchnia ostygnie.

1. Wcisnąć przycisk znajdujący się z prawej strony drukarki, a następnie otworzyć przednie drzwiczki.

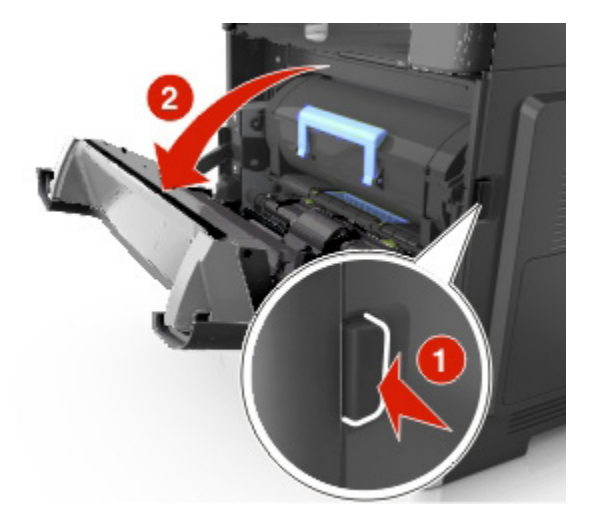

2. Zasobnik na toner należy wysunąć używając uchwytu.

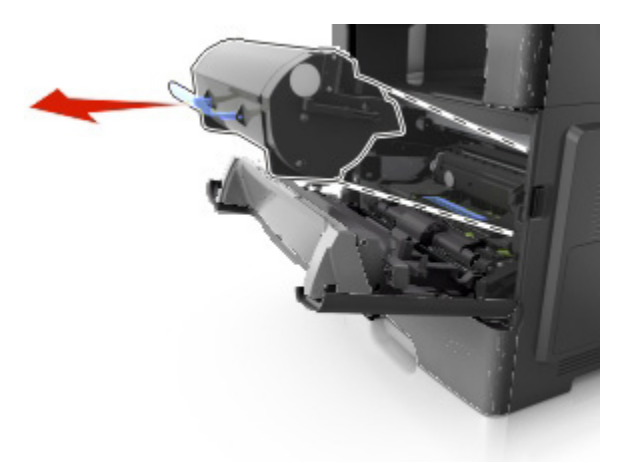

3. Unieść niebieski uchwyt, a następnie wysunąć wkład światłoczuły z drukarki.

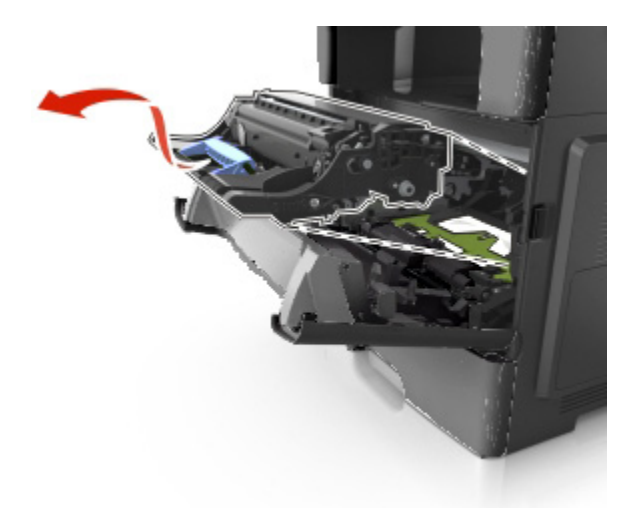

**Ostrzeżenie—Możliwość uszkodzenia:** Nie należy dotykać błyszczącego, niebieskiego bębna fotoprzewodnika znajdującego się pod wkładem światłoczułym. Dotknięcie go może mieć negatywny wpływ na jakość wykonywanych w przyszłości zadań wydruku.

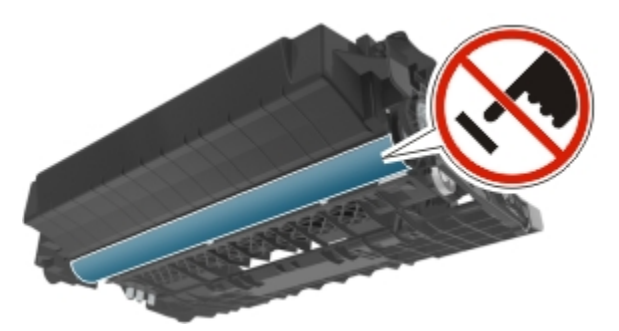

4. Wkład światłoczuły należy odłożyć na bok na płaską, gładką powierzchnię.

**Ostrożnie—Możliwość uszkodzenia:** Wkładu światłoczułego nie należy wystawiać na bezpośrednie działanie światła przez czas dłuższy, niż 10 minut. Dłuższe oddziaływanie światła na ten element może prowadzić do problemów związanych z jakością wydruków.

5. Unieść zieloną klapkę znajdującą się z przodu drukarki.

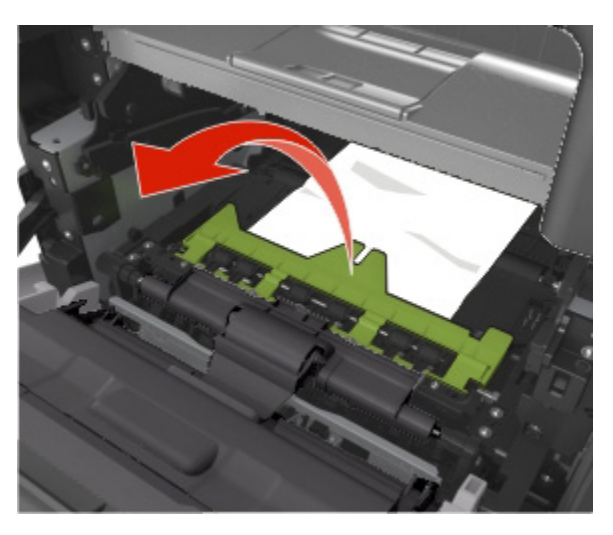

6. Pewnie chwycić zacięty arkusz z obu stron, a następnie ostrożnie go wysunąć. **Uwaga:** Należy sprawdzić, czy usunięte zostały wszystkie fragmenty papieru.

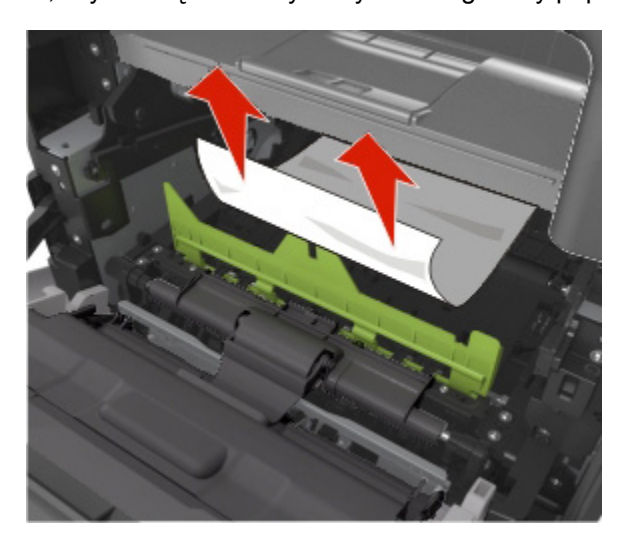

7. Dopasować położenie strzałek umieszczonych na szynach bocznych wkładu światłoczułego z położeniem strzałek widocznych na szynach bocznych wewnątrz drukarki, a następnie wsunąć wkład światłoczuły do drukarki.

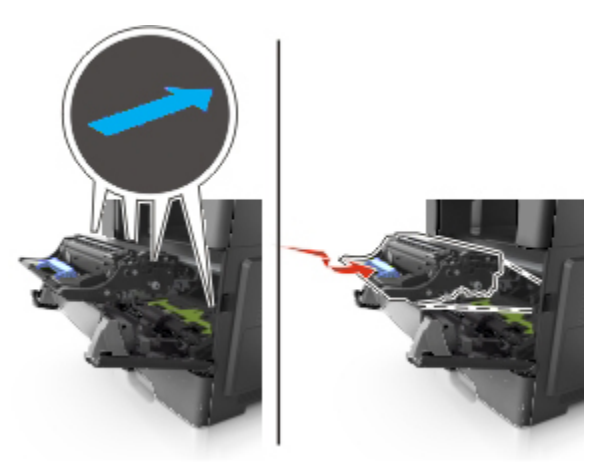

8. Dopasować położenie szyn bocznych zasobnika na toner z położeniem strzałek widocznych na szynach bocznych wewnątrz drukarki, a następnie wsunąć zasobnik na toner do drukarki.

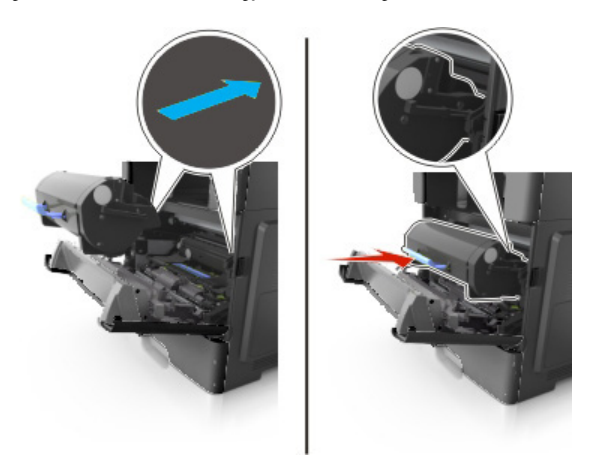

9. Zamknąć przednie drzwiczki.

# <span id="page-52-1"></span><span id="page-52-0"></span>**[x]-page jam, open rear door. [20y.xx]**

1. Otworzyć przednie drzwiczki, by poluzować papier zacięty w tylnych drzwiczkach.

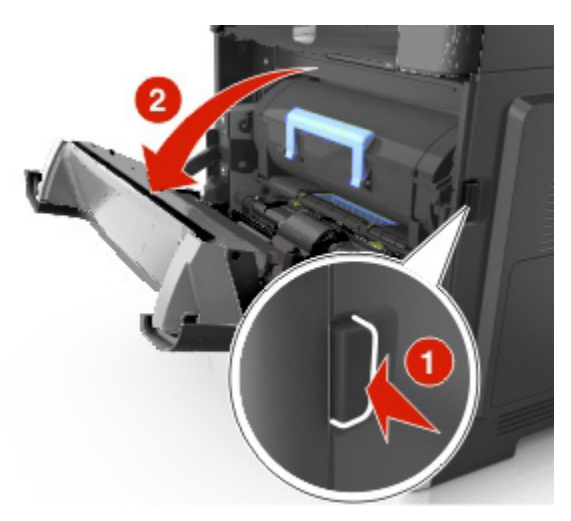

2. Ostrożnie tylne drzwiczki pociągnąć w dół.

⚠ **OSTROŻENIE—GORĄCA POWIERZCHNIA:** Wnętrze drukarki może być gorące. Aby zmniejszyć ryzyko obrażeń spowodowanych gorącym elementem, przed dotknięciem należy zaczekać, aż powierzchnia ostygnie.

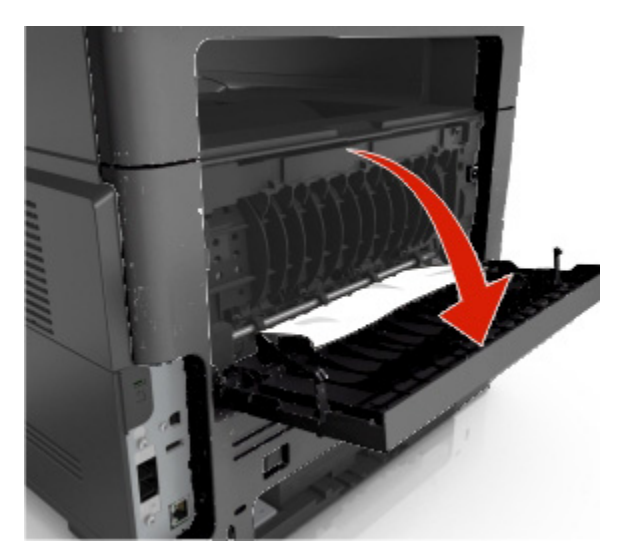

<span id="page-53-0"></span>3. Pewnie chwycić zacięty arkusz z obu stron, a następnie ostrożnie go wysunąć. **Uwaga:** Należy sprawdzić, czy usunięte zostały wszystkie fragmenty papieru.

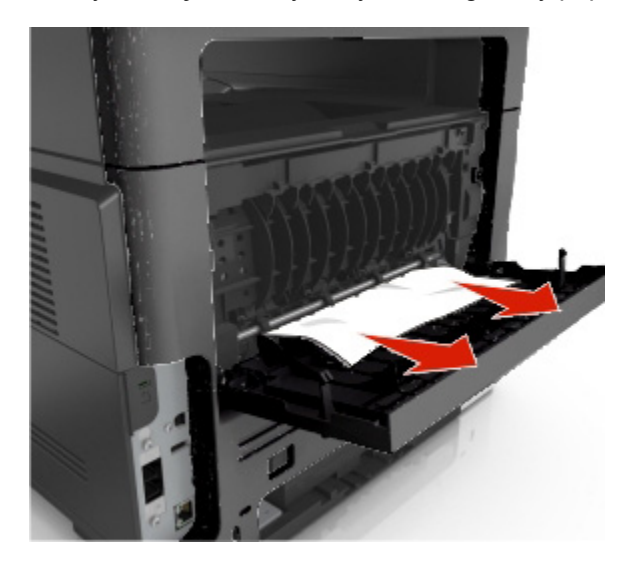

4. Zamknąć tylne drzwiczki, a następnie przednie drzwiczki.

# <span id="page-53-1"></span>**[x]-page jam, clear standard bin. [20y.xx]**

1. Pewnie chwycić zacięty arkusz z obu stron, a następnie ostrożnie go wysunąć.

**Uwaga:** Należy sprawdzić, czy usunięte zostały wszystkie fragmenty papieru.

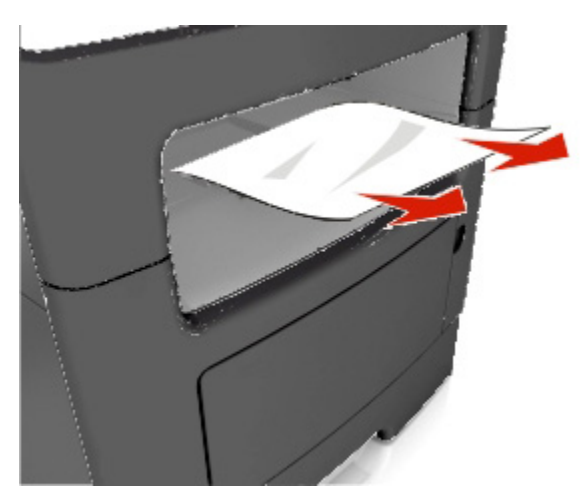

# <span id="page-54-1"></span><span id="page-54-0"></span>**[x]-page jam, remove tray 1 to clear duplex. [23y.xx]**

**COSTROŻENIE—GORĄCA POWIERZCHNIA:** Wnętrze drukarki może być gorące. Aby zmniejszyć ryzyko obrażeń spowodowanych gorącym elementem, przed dotknięciem należy zaczekać, aż powierzchnia ostygnie.

1. Podajnik całkowicie wysunąć z drukarki.

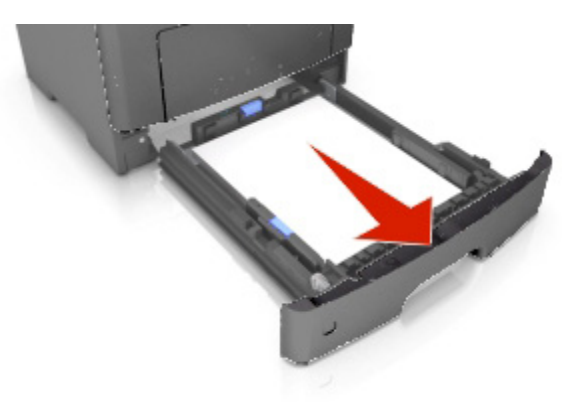

2. Odszukać zieloną dźwignię, a następnie pociągnąć ją w dół, by uwolnić zacięty papier.

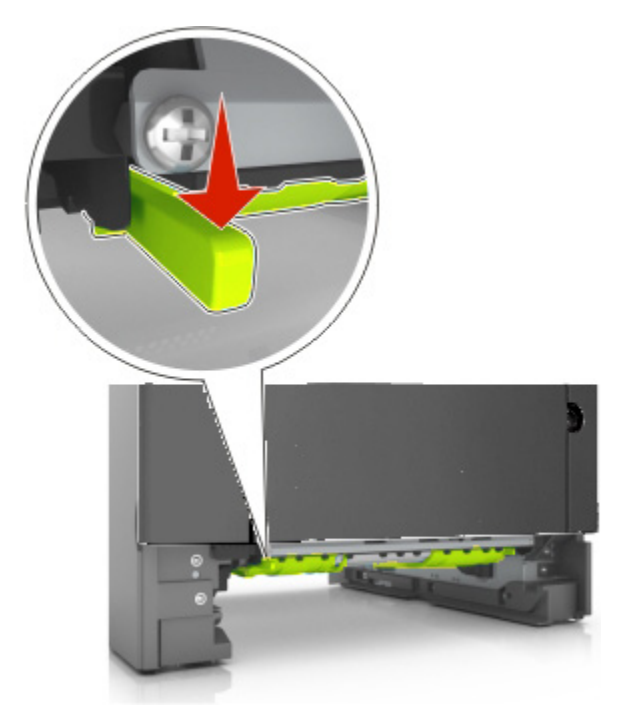

<span id="page-55-0"></span>3. Pewnie chwycić zacięty arkusz z obu stron, a następnie ostrożnie go wysunąć. **Uwaga:** Należy sprawdzić, czy usunięte zostały wszystkie fragmenty papieru.

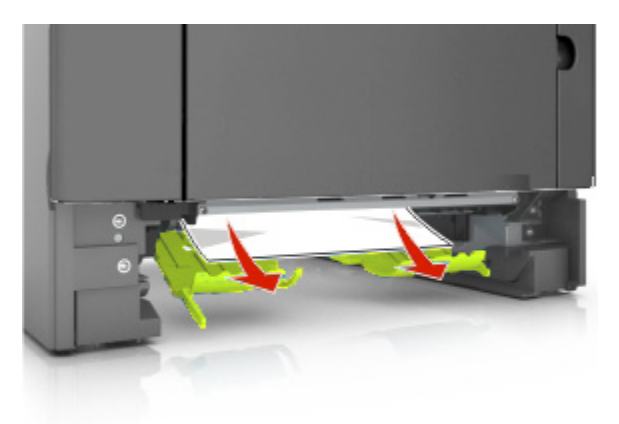

4. Wsunąć podajnik.

# <span id="page-55-1"></span>**[x]-page jam, open tray [x]. [24y.xx]**

1. Podajnik całkowicie wysunąć z drukarki.

**Uwaga:** Komunikat na ekranie drukarki wskazuje podajnik, w którym zacięcie papieru znajduje się.

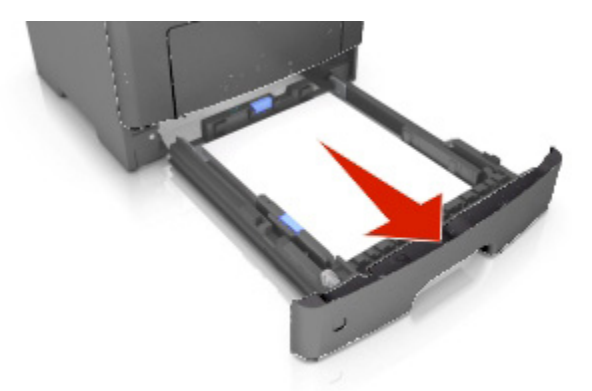

<span id="page-56-0"></span>2. Pewnie chwycić zacięty arkusz z obu stron, a następnie ostrożnie go wysunąć.

**Uwaga:** Należy sprawdzić, czy usunięte zostały wszystkie fragmenty papieru.

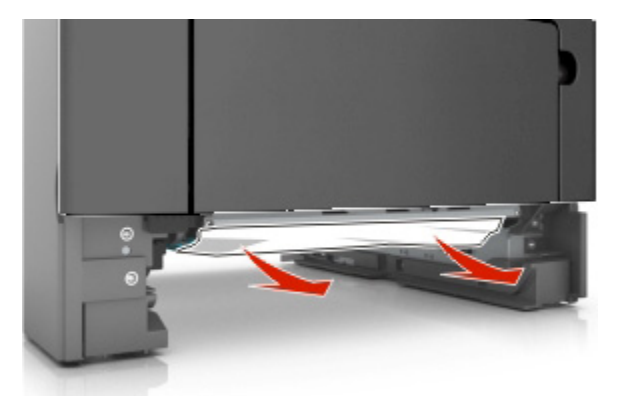

3. Wsunąć podajnik.

# <span id="page-56-1"></span>**[x]-page jam, clear manual feeder. [25y.xx]**

1. W podajniku wielofunkcyjnym należy pewnie chwycić zacięty arkusz z obu stron, a następnie ostrożnie go wysunąć.

**Uwaga:** Należy sprawdzić, czy usunięte zostały wszystkie fragmenty papieru.

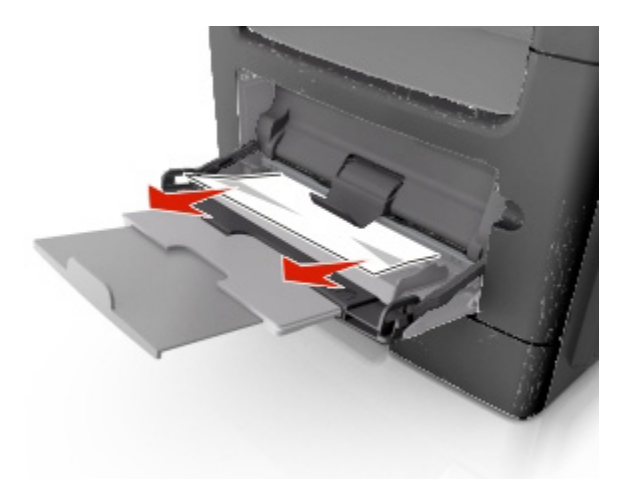

2. Arkusze papieru należy wygiąć do siebie i od siebie, by je poluzować, a następnie je przekartkować. Papieru nie należy składać, ani marszczyć. Krawędzie należy wyprostować na płaskiej powierzchni.

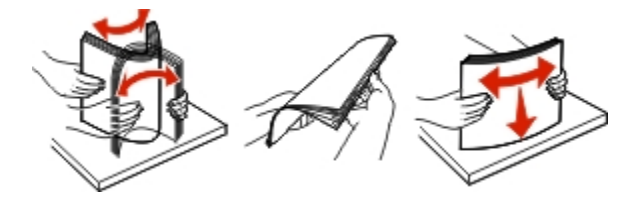

<span id="page-57-0"></span>3. Ponownie załadować papier do podajnika wielofunkcyjnego.

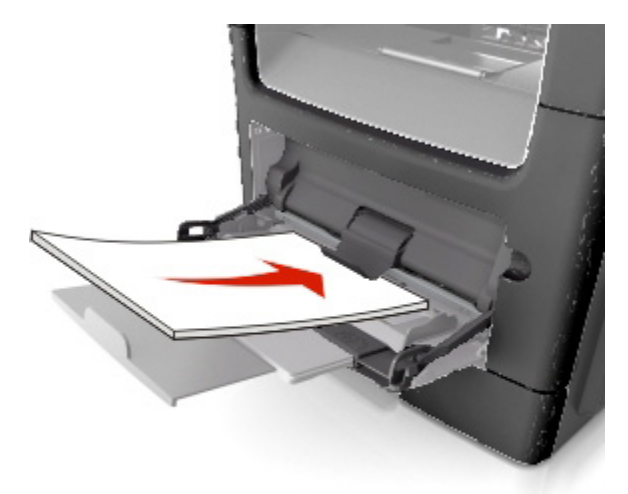

**Uwaga:** Należy sprawdzić, czy prowadnica papieru lekko dotyka krawędzi papieru.

# <span id="page-57-1"></span>**[x]-page jam, open automatic feeder top cover. [28y.xx]**

1. Z podajnika ADF należy wyjąć wszystkie dokumenty oryginału.

**Uwaga:** Komunikat przestanie być wyświetlany, kiedy strony zostaną wyjęte z podajnika ADF.

2. Otworzyć pokrywę ADF.

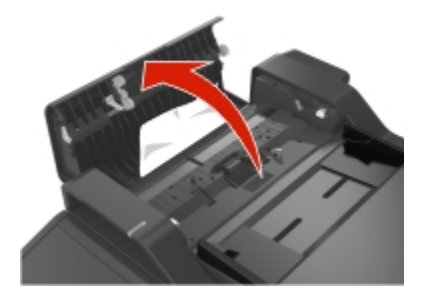

3. Pewnie chwycić zacięty arkusz z obu stron, a następnie ostrożnie go wysunąć.

**Uwaga:** Należy sprawdzić, czy usunięte zostały wszystkie fragmenty papieru.

- 4. Zamknąć pokrywę ADF.
- 5. Wyrównać krawędzie dokumentów oryginału, załadować je do podajnika ADF, a następnie dopasować położenie prowadnic papieru.